IDEXX Cornerstone\* Up and Running With the Electronic Whiteboard **8.3** *Participant Workbook*

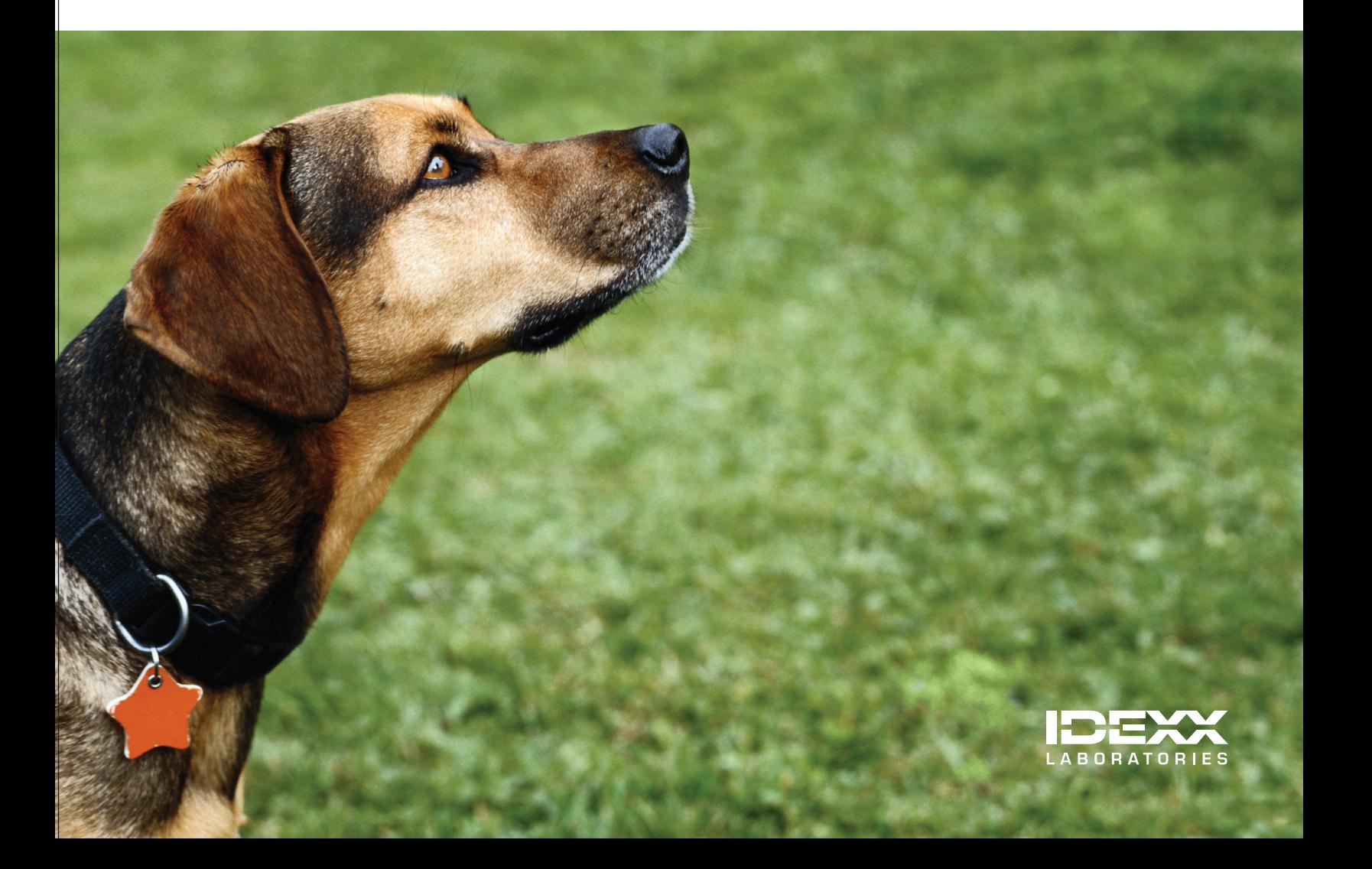

#### **Proprietary Rights Notice**

Information in this document is subject to change without notice. Companies, names and data used in examples are fictitious unless otherwise noted. No part of this document may be reproduced or transmitted in any form or by any means, electronic, mechanical or otherwise, for any purpose, without the express written permission of IDEXX Laboratories. IDEXX Laboratories may have patents or pending patent applications, trademarks, copyrights or other intellectual or industrial property rights covering this document or subject matter in this document. The furnishing of this document does not give a license to these property rights except as expressly provided in any written license agreement from IDEXX Laboratories.

© 2013 IDEXX Laboratories, Inc. All rights reserved. • 06-29929-00

\*Cornerstone, IDEXX VetLab, LabREXX and Patient Clipboard are trademarks or registered trademarks of IDEXX Laboratories, Inc. or its affiliates in the United States and/or other countries.

All other product and company names and logos are trademarks of their respective holders.

IDEXX Computer Systems One IDEXX Drive Westbrook, Maine 04092 USA

[idexx.com/cornerstone](http://idexx.com/cornerstone)

# Up and Running with the Electronic Whiteboard Table of Contents

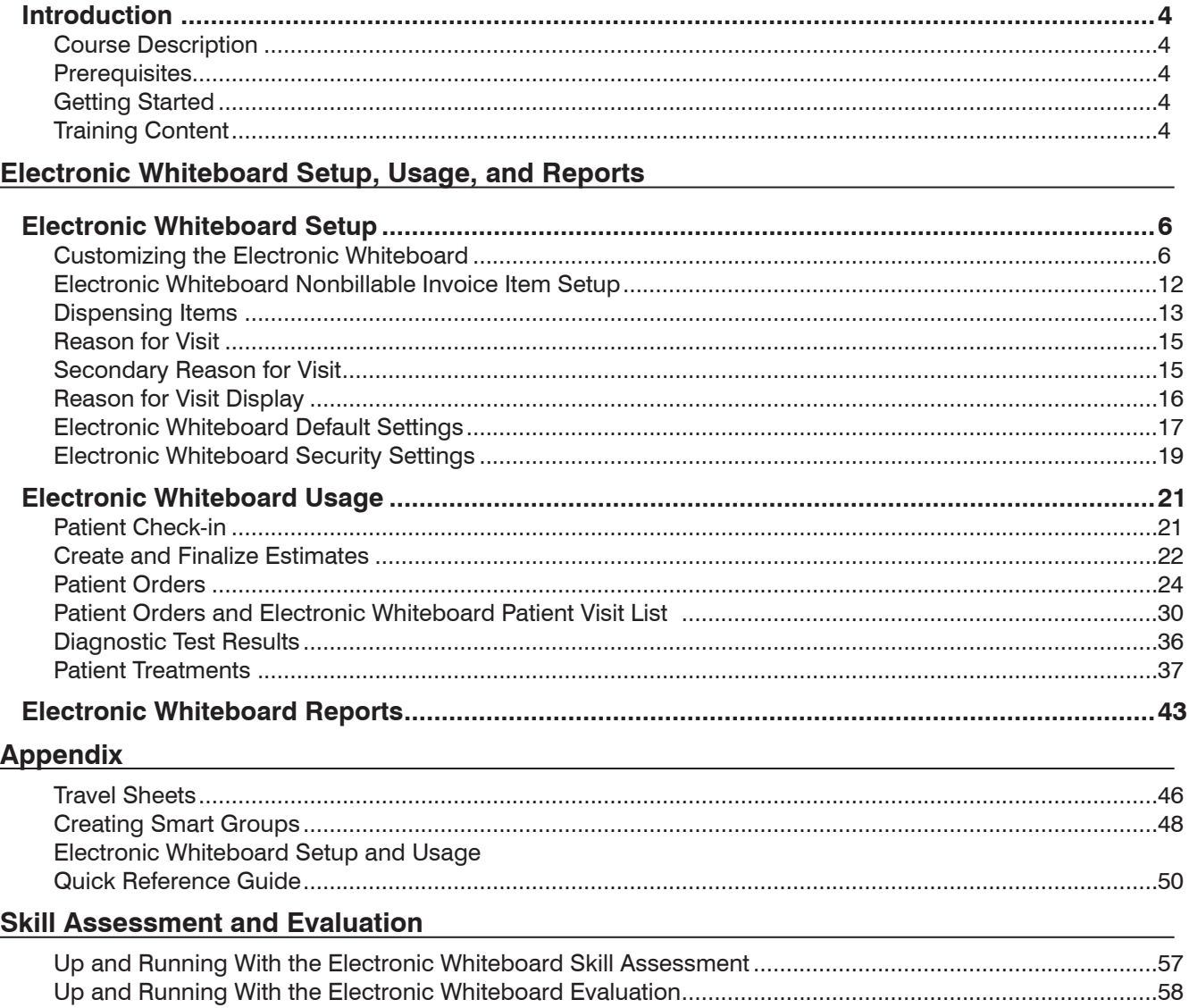

# <span id="page-3-0"></span>**Course Description**

Following review of setup completion, key project leaders who are moving their practice towards becoming chartless or trying to improve efficiencies will learn how to use Cornerstone's powerful Electronic Whiteboard capabilities within their real data files. This includes demonstrating how to use the practice's customized Whiteboard to enable rollout to the staff.

### **Prerequisites**

- The current version of the IDEXX Cornerstone<sup>\*</sup> Practice Management System installed at the practice.
- **•** Basic Cornerstone software navigation skills.
- **•** Security access for setting up Cornerstone software features related to the Electronic Whiteboard.
- **•** Basic knowledge of how to set up invoice items, departing instructions, and prescription instructions in the Cornerstone software.

### **Getting Started**

Throughout this training, you will be working in your own practice's database.

This course is most effective if you work at a Cornerstone workstation while following along in the participant workbook and completing the exercises.

# **Training Content**

Content of the course includes:

- Electronic Whiteboard Setup and Work Flow
- Patient Orders and Whiteboard Patient Visit List
- Patient Treatments
- Electronic Whiteboard Reports

These icons are used throughout the training to provide additional information:

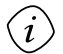

**Important Information**: Provides critical information about the topic or procedure. Read this information carefully.

**Note**: Provides additional information about the topic or procedure.

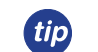

**Tip**: Provides helpful information about the topic or procedure.

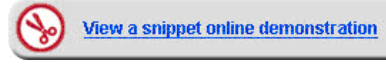

When you see this image placed below a lesson name, it indicates that video snippets are available online at [idexxlearningcenter.com](http://idexxlearningcenter.com) for topics related to this lesson.

<span id="page-4-0"></span>Electronic Whiteboard Setup, Usage, and Reports

# <span id="page-5-0"></span>**Electronic Whiteboard Setup**

You'll learn these important concepts in this chapter:

- **• Customizing the Electronic Whiteboard**—View and adjust various defaults and setups that improve the effectiveness of using the Electronic Whiteboard window in your practice. Customize alerts, categories, areas, frequencies, patient hospital statuses, and wards/locations to make it easy for your staff to use the Whiteboard.
- **• Electronic Whiteboard Nonbillable Invoice Item Setup**—Create nonbillable invoice items for the Electronic Whiteboard and set the rules for Whiteboard use.
- **• Dispensing Items**—Create and attach multiple dispensing fees to an inventory item. Link a dispensing item to an invoice item.
- **• Reason for Visit**—Verify and create reasons for visit.
- **Secondary Reason for Visit-**Verify and create secondary reasons for visit.
- **• Reason for Visit Display**—Set up reasons for visit with color codes to customize the display of reasons for visit.
- **• Default Settings**—Set Electronic Whiteboard default settings.
- **• Security Settings**—Set Electronic Whiteboard security settings.

### **Customizing the Electronic Whiteboard**

#### View a snippet online demonstration

Your staff's effectiveness when using the Electronic Whiteboard is affected by proper setup. In this section, ensure you have completed the recommended setup in your Cornerstone software.

#### **Alerts**

Create Electronic Whiteboard alerts using:

- **•** User-defined prompts
- **•** Classifications
- **•** Preset Electronic Whiteboard alerts
- **•** User-entered Electronic Whiteboard alerts (must be less than 30 characters)

Setup:

- **•** Update existing alerts (user-defined prompts, classifications)
	- **•** You can designate certain patient prompts (**Controls > User Defined Prompts > Patient** tab) to display on the Electronic Whiteboard window.

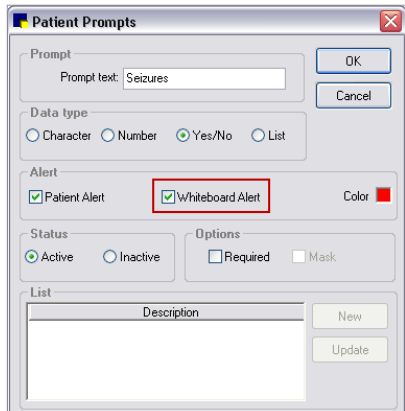

**•** You can designate certain patient classifications (**Controls > Classifications > Patient** tab) to display on the Electronic Whiteboard window.

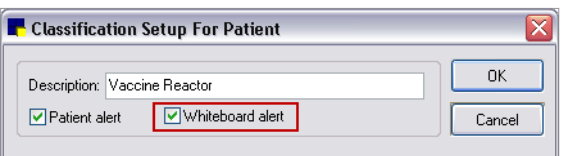

**•** Create Electronic Whiteboard alerts (**Lists > Electronic Whiteboard > Alerts**)

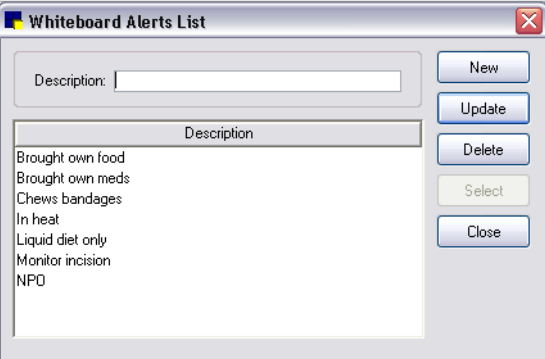

#### **Examples:**

- 
- **•** NPO **•** Liquid diet only **•** Monitor incision
- 
- **•** Brought own meds **•** Brought own food
- 
- 
- **•** Surgery today **•** In heat **•** Chews bandages

#### **Areas**

- **•** Customize areas so that you can, for example, view lab work the technicians have for the day using the main Electronic Whiteboard window.
	- **•** Select **Lists > Electronic Whiteboard > Areas** to open the Treatment Area List window.

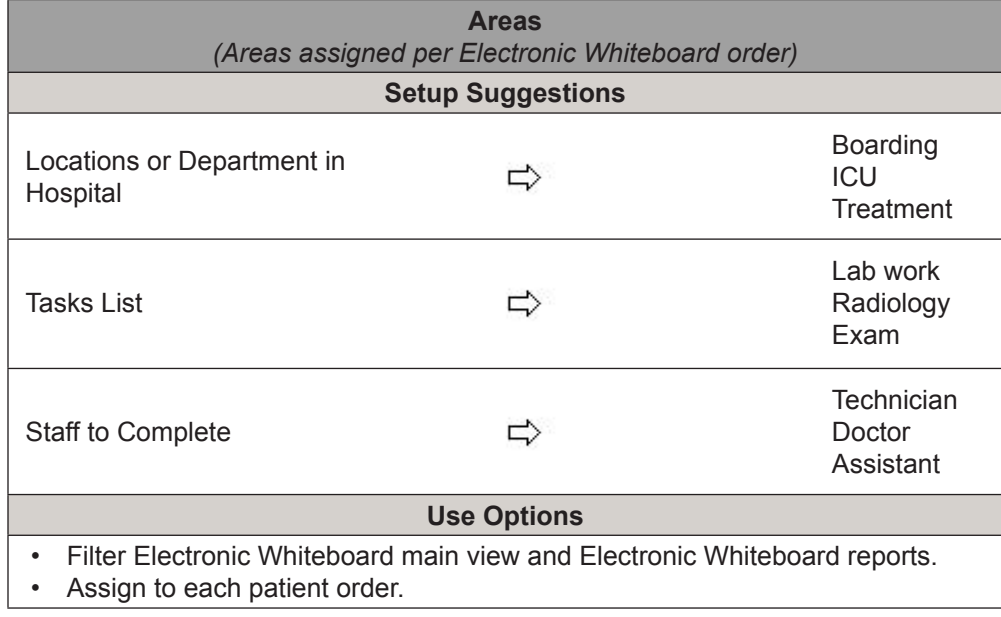

#### **Categories**

- **•** Use categories to:
	- **•** Assign per patient order
	- **•** View patient treatments
	- **•** Filter Electronic Whiteboard reports and Whiteboard treatments view
- **•** Select **Lists > Electronic Whiteboard > Categories** to open the Treatment Category List window.
	- **•** Customize categories so that the Patient Treatments window has a general order that works for your medical team.
	- **•** The following treatment categories are already set up for you in the Cornerstone software:
		- Vital Signs ◦ Diagnostics ◦ Treatments
		- Medications ◦ Daily Care ◦ Communication/Discharge

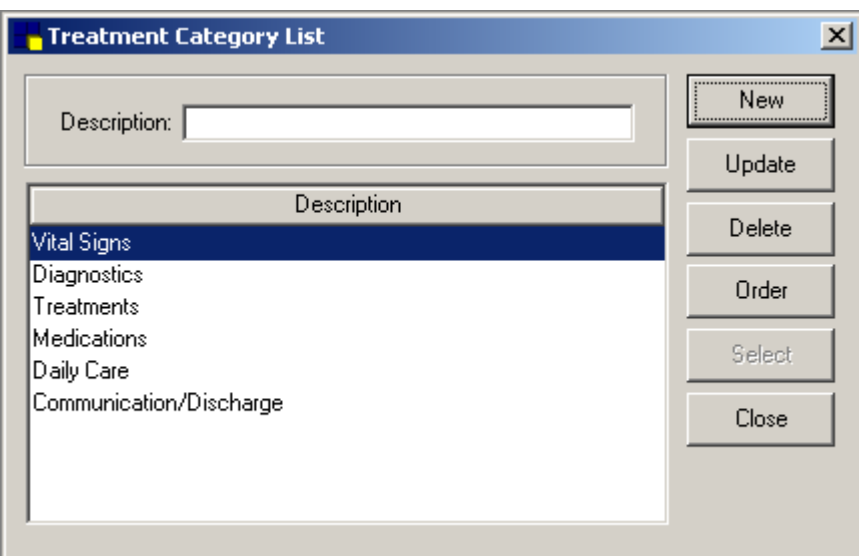

#### **Frequencies**

- **•** Select **Lists > Electronic Whiteboard > Frequencies** to open the Treatment Frequency List window.
- **•** Make frequency changes so that:
	- **•** Practice hours and treatment times are reflected in the provided frequencies already set up in your database.
	- **•** You can treat every hour, every other hour, every day, every x days, start today with the same time tomorrow, and start today with a different time tomorrow.
	- **•** Patient Visit List charges will be calculated properly (billing type x frequency = Patient Visit List charge).

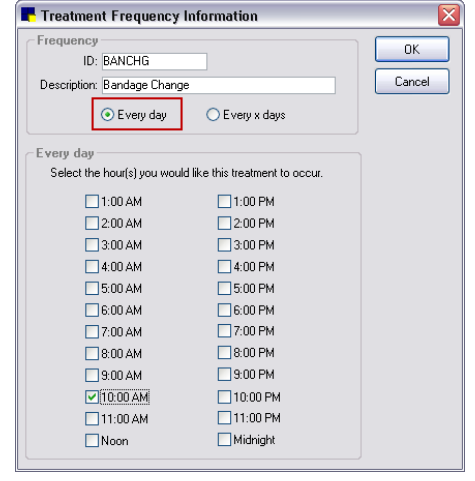

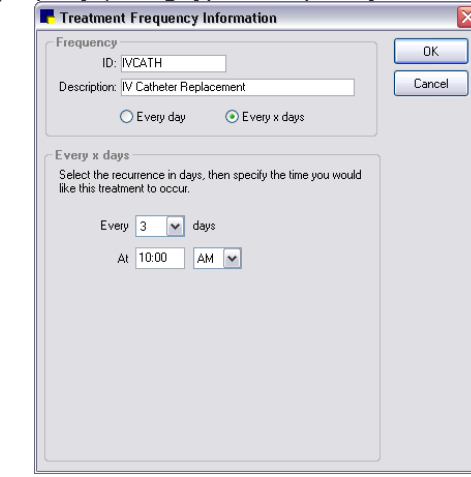

**•** Customize to fit practice hours and needs.

**Example**: every day vs. every x day

**•** Modify frequency description to include time.

**Example**: BID 8a, 5p; every two hours (even)

**•** Set order of frequency drop-down list. A list of default frequencies is provided below.

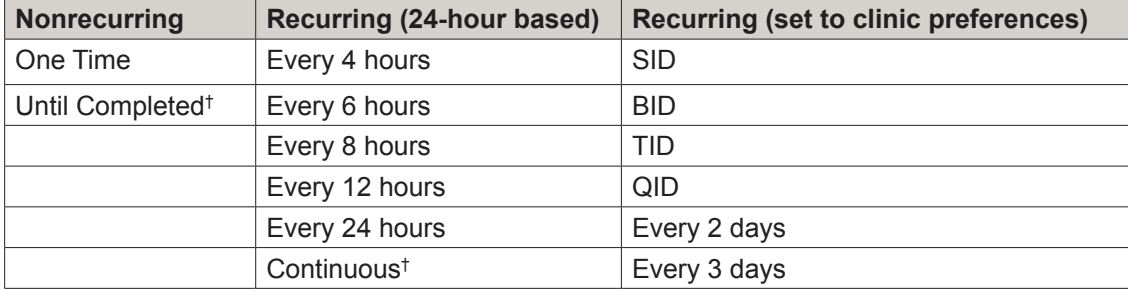

† These frequencies do not include an "overdue" notification.

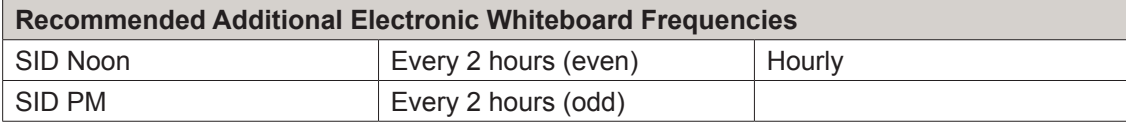

#### **Patient Hospital Status**

- **•** Select **Lists > Patient Hospital Status** to open the Patient Hospital Status List window.
- **•** Customize patient hospital statuses so that, at a glance, any staff member can see the current status.

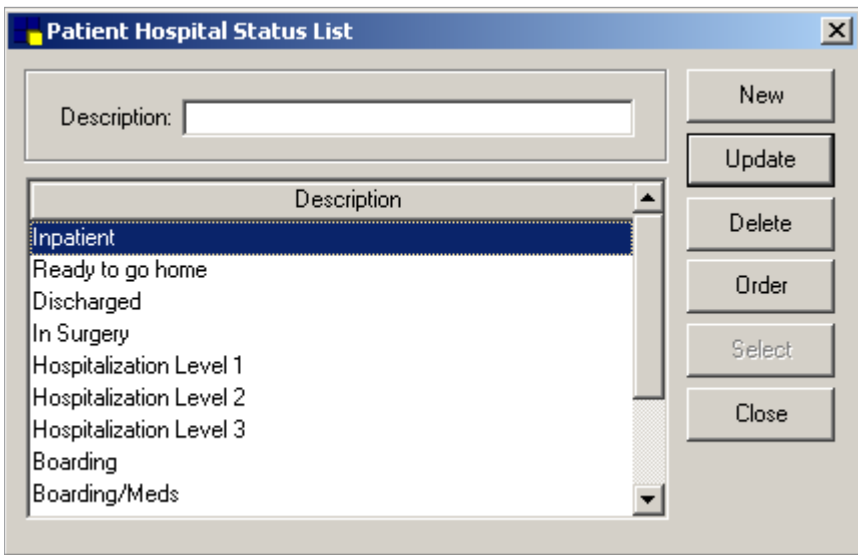

 $\Box$  Additional statuses will be treated as "ready to go home" if the following keywords are included in the description: **home**, **discharge**, **release**, or **pick**.

#### **Ward/Location**

- **•** Select **Lists > Ward/Loc** to open the Ward/Loc List window.
- **•** Customize wards/locations so that you can filter by the number of patients in certain areas of the practice on the main Electronic Whiteboard window.

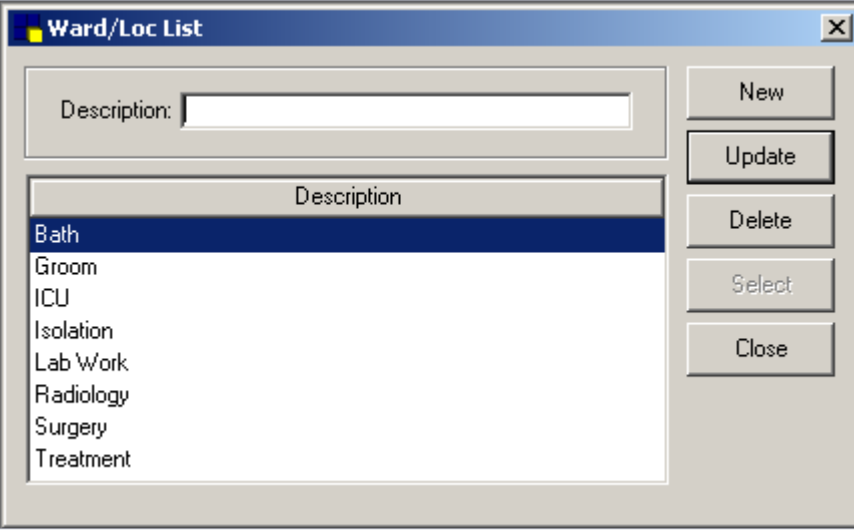

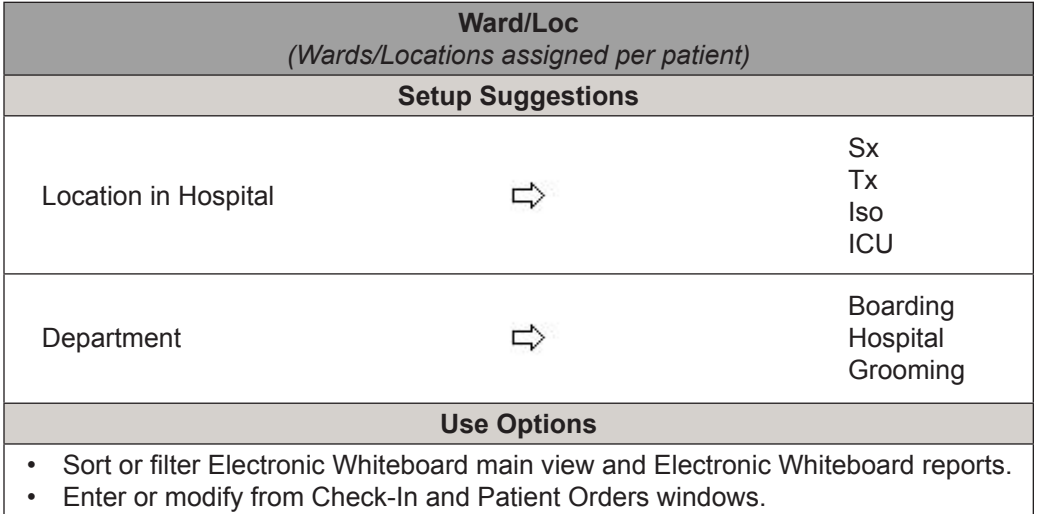

• Readily visible from Census List and Patient Clipboard\* windows.

The table below shows how areas and wards/locations are related and how they can be used together. Both tip areas and wards/locations are filters for the main Electronic Whiteboard window.

Electronic Whiteboard Settings-Areas and Ward/Loc

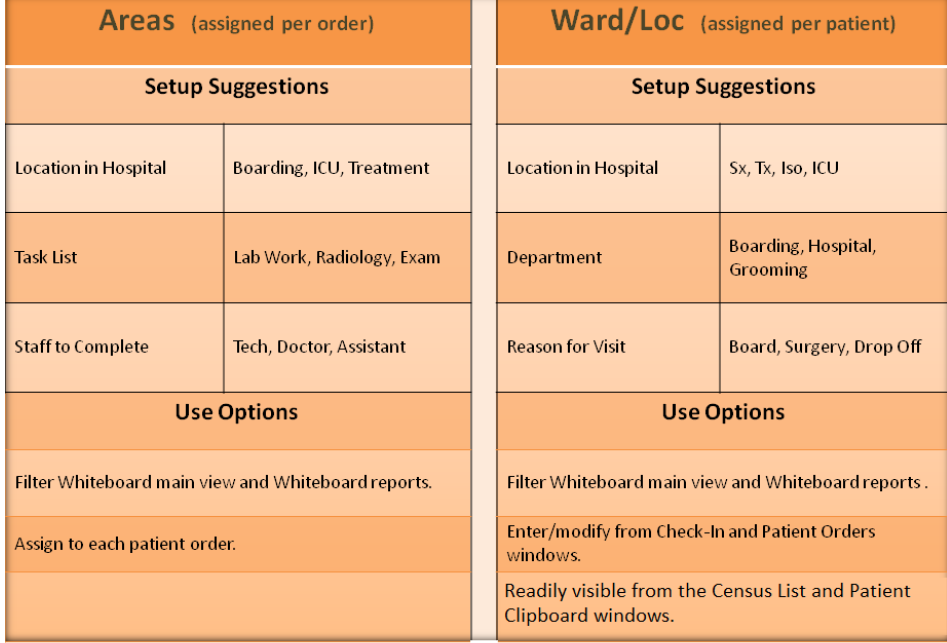

### <span id="page-11-0"></span>**Electronic Whiteboard Nonbillable Invoice Item Setup**

An efficient way to use the Electronic Whiteboard is to designate certain Whiteboard groups to be used within this powerful feature. This makes the patient order entry process quick and facilitates adding nonbillable items to the Whiteboard by creating invoice items for use on the Electronic Whiteboard that will not be part of client invoice.

#### **To set up nonbillable Whiteboard items:**

- 1. Create a specific classification for the nonbillable items (**Lists > Invoice Item Class**). This will help the set up of pick lists and travel sheets in the future, as well as mass setup of default values.
- 2. Using the following examples as a guide, create invoice items under the Electronic Whiteboard classification created in step one. As these items will be nonbillable, there is no need to set pricing, link instructions, or add reminders or special actions.

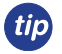

Select the **Miscellaneous** check box to allow customized descriptions when using on the Patient Orders window.

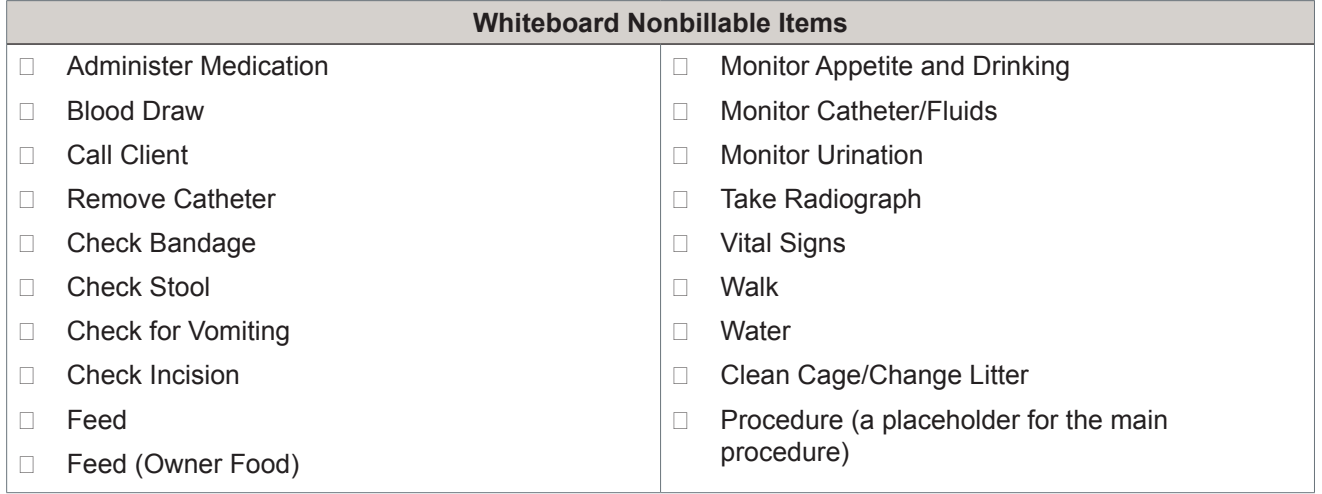

- 3. Click the **Whiteboard** tab. Set default values and field-level rules for the invoice items that staff may enter on the Patient Orders window. Refer to the following image on the next page for available fields.
	- The Invoice Item Setup tool (**Tools > Invoice Item Setup**) is used to set up your invoice items for the first time or to quickly make mass changes to many invoice items simultaneously. The **Whiteboard** tab allows you to perform a mass setup of default values and field-level rules for invoice items that staff may enter on the Patient Orders window.

<span id="page-12-0"></span>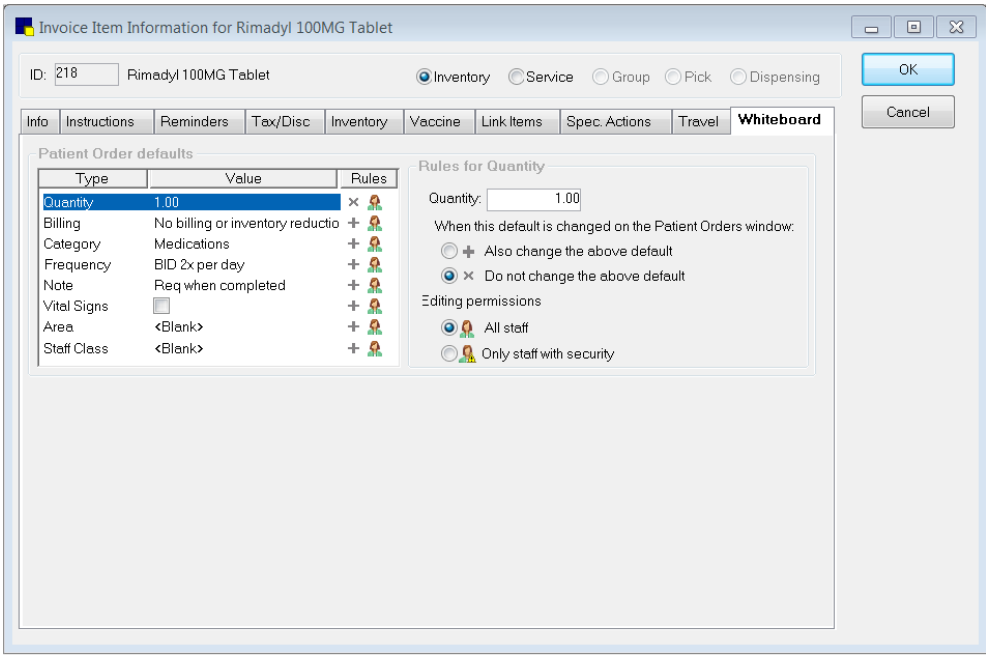

- See the Cornerstone Help system for more information on using the Invoice Item Setup tool. tip
	- For increased efficiency in using Electronic Whiteboard non-billable invoice items, consider using a smart group or travel sheet. Please see the Appendix for the setup information for these features.

#### **Dispensing Items**

Dispensing items are a type of invoice item, and while they may not be used by themselves, they are attached to an inventory invoice item record. Dispensing items can be useful if your practice has different methods for dispensing items.

#### **To add a dispensing item (for example, prescribed rather than administered medications):**

- 1. On the menu bar, select **Lists > Invoice Item**.
- 2. Click **New**.
- 3. In the **ID** box, accept the system-generated ID or type an ID.
- 4. Select **Dispensing** as the item type.
- 5. In the **Hospital description** box, type a description. The description appears in the Invoice Item List window, in reports, and in a pop-up window where you can select the dispensing item from a list when attached to an inventory item.
- 6. Optional: In the **Default revenue center** area, type the revenue center ID to be used by default for this item, or double-click or press F2 to select the revenue center from a list. Dispensing items are a type of invoice item, but they cannot be used alone. They must be linked to an inventory invoice item to be used.
- 7. From the **Status** list, select the status of this item.
- 8. In the **Dispensing fee** area, select one of the following options:
	- **• Amount**—Type the fee in the box.
	- **• Percent of inventory price**—Type the percent of the inventory price to use for the fee.
- 9. If appropriate for this dispensing item, select the **Override the inventory price and apply only the dispensing item fee** check box.
- 10. Click the **Instructions** tab.

 $T = Type$ 

Tax/Disc

- 11. If it is appropriate to link departing instructions to this item, double-click or press F2 in the first **ID** box and select the departing instructions from a list. Repeat for each instruction to lir Departing instructions print on invoices and listed in the patient's medical history.
	- $\overline{\mathcal{L}}$  To review your list of departing instructions, select **Lists > Departing Instructions or Reports > Invoice Item > Departing Instructions**.
- 12. Select the **Tax/Disc** tab.
- 13. Select any sales taxes, usage taxes, and discounts to apply to the dispensing item.

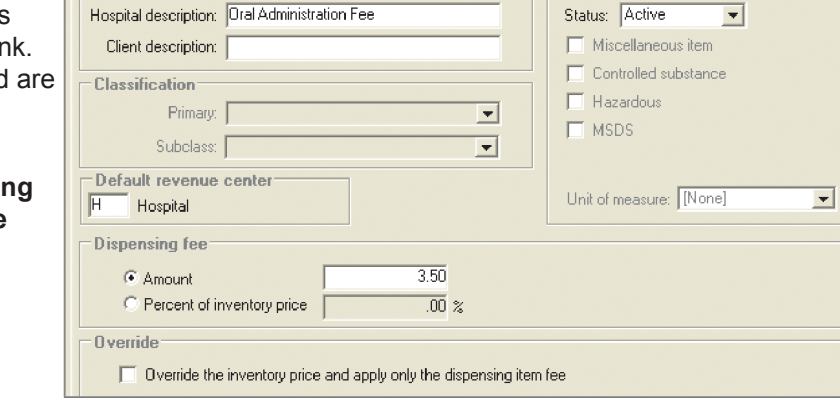

Instructions

- 14. When the information regarding the setup of this dispensing item is complete, click **OK** to save it.
- 15. Click **Close** to exit.

#### **Link a Dispensing Item to an Invoice Item**

Link a dispensing item to an invoice item so that the dispensing fee is linked to the invoice item but is a separate item.

Information

 $\Box$ Item information

#### **To link a dispensing item to an invoice item:**

- 1. On the menu bar, select **Lists > Invoice Item**.
- 2. Select the invoice item and click **Update** or double-click the item.
- 3. On the **Info** tab, click the **Dispensing** button.
- 4. Select the dispensing item(s).
- 5. Optional: If you want to allow staff to select from a list of all active dispensing items, select the **Allow All** check box.
- 6. Click **OK** to save the information.
- 7. Click **OK** to exit.

*tip* 

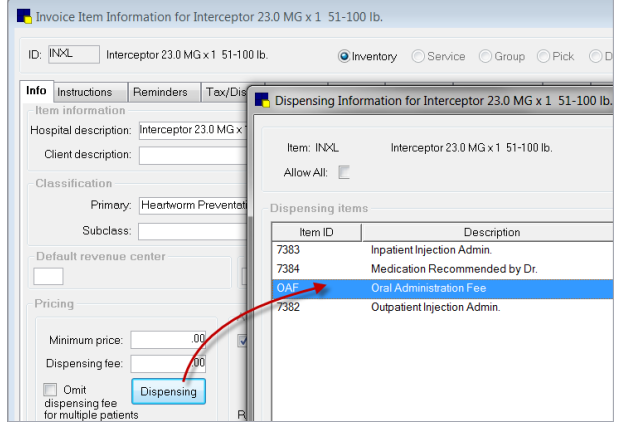

 $\mathbb{Z}$  Existing dispensing fees should be removed from items that have linked dispensing items so that clients are not double billed for the dispensing fee.

You can mass update dispensing fees and dispensing items with the mass markup tool (**Tools > Mass Markup**). Mass markup requires exclusive use (the computer you are using must be the only one logged into the Cornerstone\* system).

### <span id="page-14-0"></span>**Reason for Visit**

Reasons for visit are covered during the defaults phase of your training with a decision maker. At the time of completing the Appointment Scheduler setup, it is likely that the reasons for visit selections will already be set up.

#### **To add or update a reason for visit:**

- 1. On the menu bar, select **Controls > Reason for Visit**.
- 2. In the **Primary reason for visit** area, click **New** to add a new primary reason or double-click an existing reason to update it. The New/Update Primary Reason window opens.
- 3. In the **Description** box, type a name for the reason for visit.
- 4. Optional: In the **Alert note** box, type a note that will appear as an alert when this reason for visit is selected.
- 5. Optional: In the **Patient check-in/out documents** area, link a document to print when the patient is checked in or out. If the icon to the left of the **Doc ID** column has a yellow arrow pointing to the right  $\Box$ , the document prints at check-in. If a green arrow points to the left  $\mathbb{L}$ , the document prints at checkout.
- 6. Click **OK**, and then click **Close**.

### **Secondary Reason for Visit**

 $\boxtimes$ New/Update Primary Reason Reason for visit  $\cap$ K Description: Surgery Cancel Alert note: No food after 10pm night before anesthesia. Water OK overnight but pick up in the morning. Patient check-in/out documents Doc ID Description  $\sqrt{2}$  1977 Surgical Consent Form:Canine ā

The reason for visit feature allows for both primary and secondary reasons for visit, allowing you to provide staff with more information on the patient's visit. Most commonly, the primary reason would be used to indicate the general type of visit, and the secondary reason would be used to provide more detail on the specific problem or procedure. For example, if the primary reason is Surgery, the secondary reason might be spay/neuter, hip replacement, cruciate, or orthopedic.

#### **To add or update a secondary reason for visit:**

- 1. On the menu bar, select **Controls > Reason for Visit**.
- 2. In the **Secondary reason for visit** area, click **New** to add a new secondary reason or double-click an existing reason to update it.

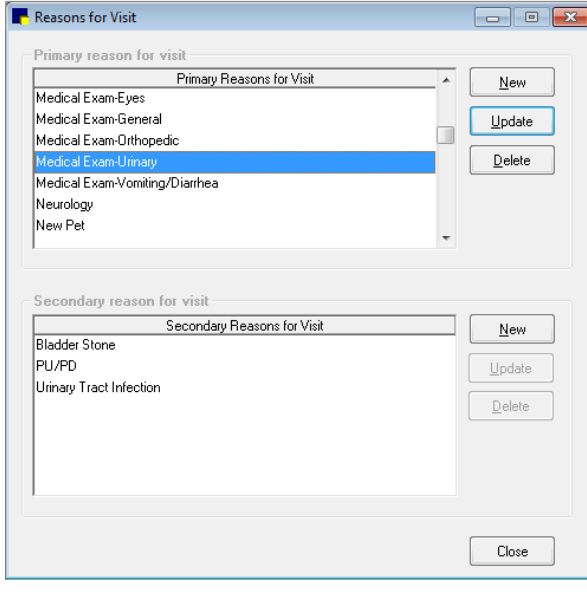

- <span id="page-15-0"></span>3. In the **Add/Update Secondary Reason for Visit** box, type a brief identifying name for this secondary reason (for example, cruciate, glucose curve, or foreign body ingestion).
- 4. Click **OK**, and then click **Close**.

 $\mathcal{I}$  The primary and secondary reasons for visit are not associated with each other in the software.

- To avoid staff having to select from a long list of secondary reasons, you may want to set up a predefined tip) list with only the most common secondary reasons and instruct staff to type other secondary reasons as needed. A secondary reason can be typed on the fly at the time of use, but the primary reason must be selected from your predefined list.
	- The secondary reason for visit shows clearly on the Electronic Whiteboard main view, along with the color dot for the primary reason for visit.

#### **Reason for Visit Display**

Colors display on the Appointment Scheduler window and on templates based on the reason for visit selected when the appointment was set up.

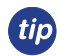

Using different colors for your reasons for visit will make the schedule easy to read at a glance. The primary reason for visit color will appear on the Electronic Whiteboard main view.

#### **To customize the reason for visit display:**

- 1. On the menu bar, select **Controls > Appointment Scheduler > Reason for Visit**.Select the reason for visit and click **Update**.
- 2. On the Reason for Visit window, set the following parameters:
	- **• Appt color**—To use a different color, double-click the existing color or click **Set Color**. Select a color and click **OK**.
	- **• Performed by**—Select the staff member who usually performs this type of appointment.
	- **• Number of units**—Enter the default number of time units for how long this type of appointment usually takes.
	- **• Dr/Asst Time**—Select the check boxes for the number of time units needed to perform the service. For example, a recheck appointment may be scheduled to take 20 minutes, but the doctor will be with the patient for only 10 minutes. These time units appear on the Schedule for Today window with an X next to the selected time slots, indicating that a staff member is scheduled to attend to the patient during that time period. You can select check boxes without assigning a staff member to the reason for visit.
- 3. Click **OK** to save the reason for visit information.

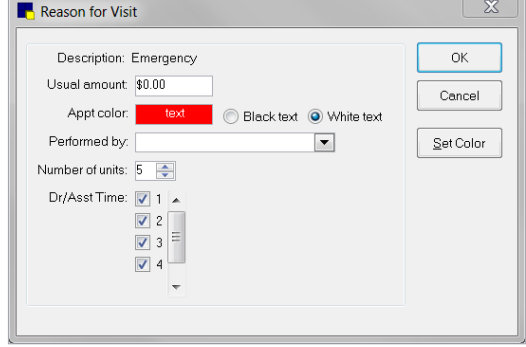

### <span id="page-16-0"></span>**Electronic Whiteboard Default Settings**

On the menu, go to **Controls > Defaults > Practice & Workstation > Whiteboard** to set the default Electronic Whiteboard settings for your practice.

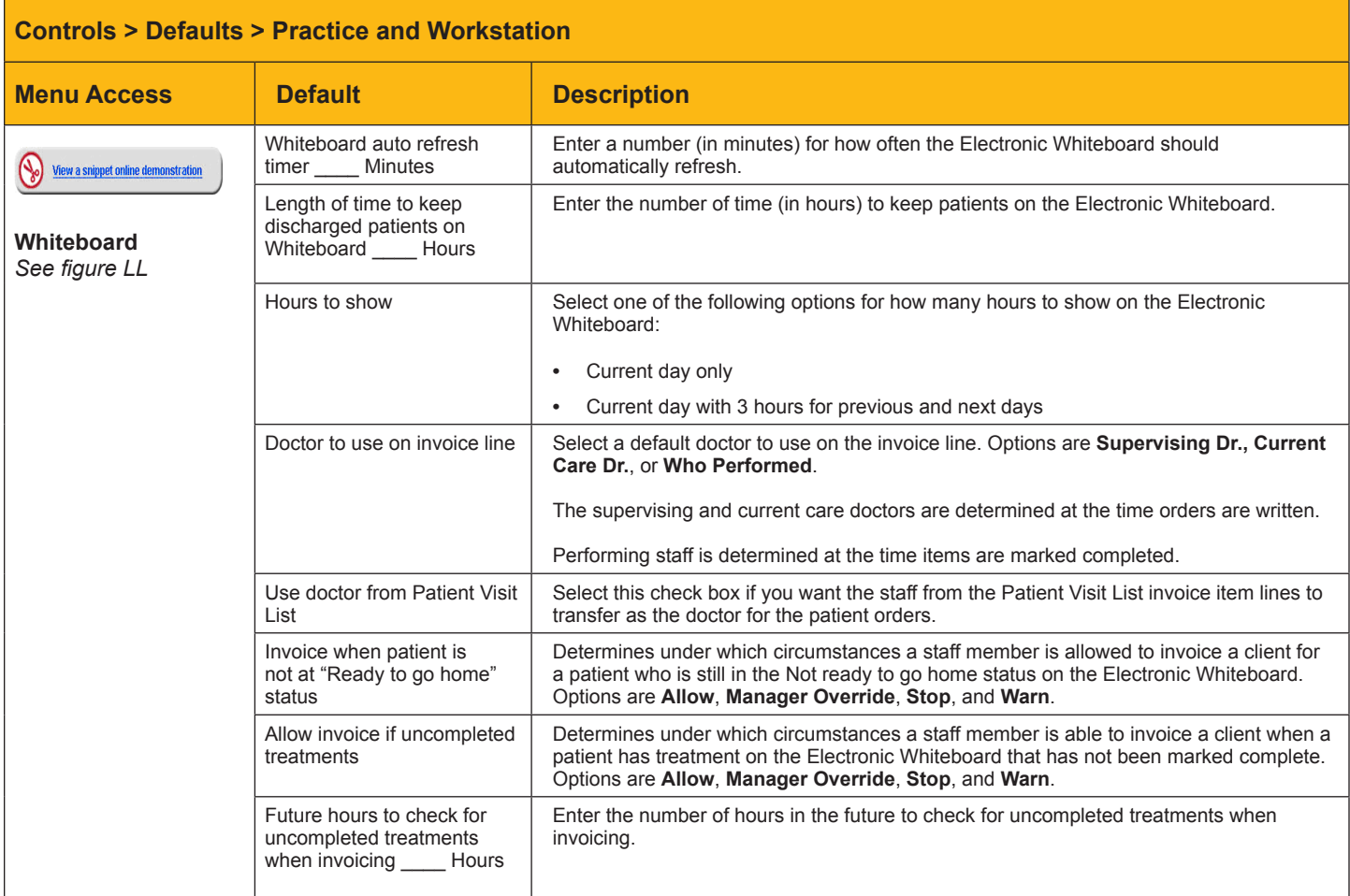

#### **Figure LL**

#### **(Controls > Defaults > Practice and Workstation > Whiteboard)**

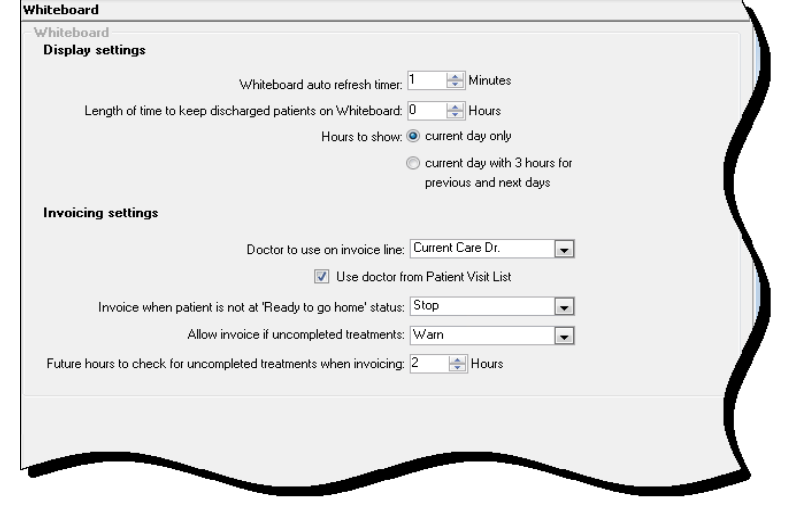

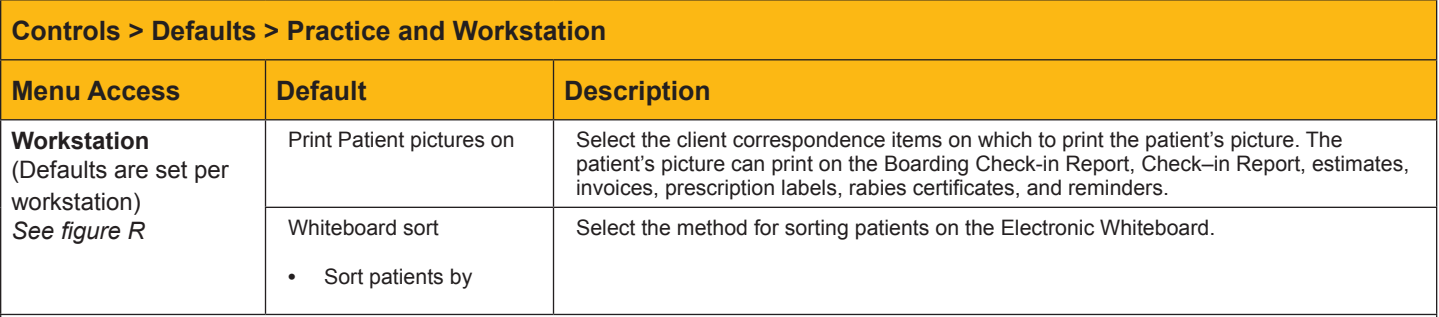

**Figure R** 

#### **(Controls > Defaults > Practice and Workstation > Workstation)**

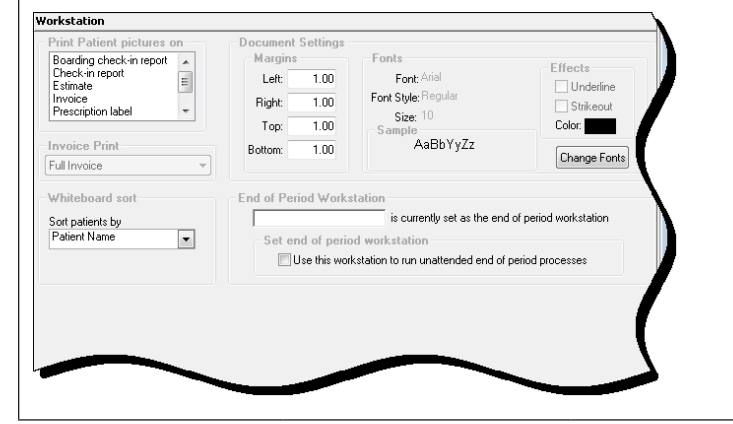

# <span id="page-18-0"></span>**Electronic Whiteboard Security Settings**

On the **File** menu, select **Security Setup** and view security options for the Electronic Whiteboard.

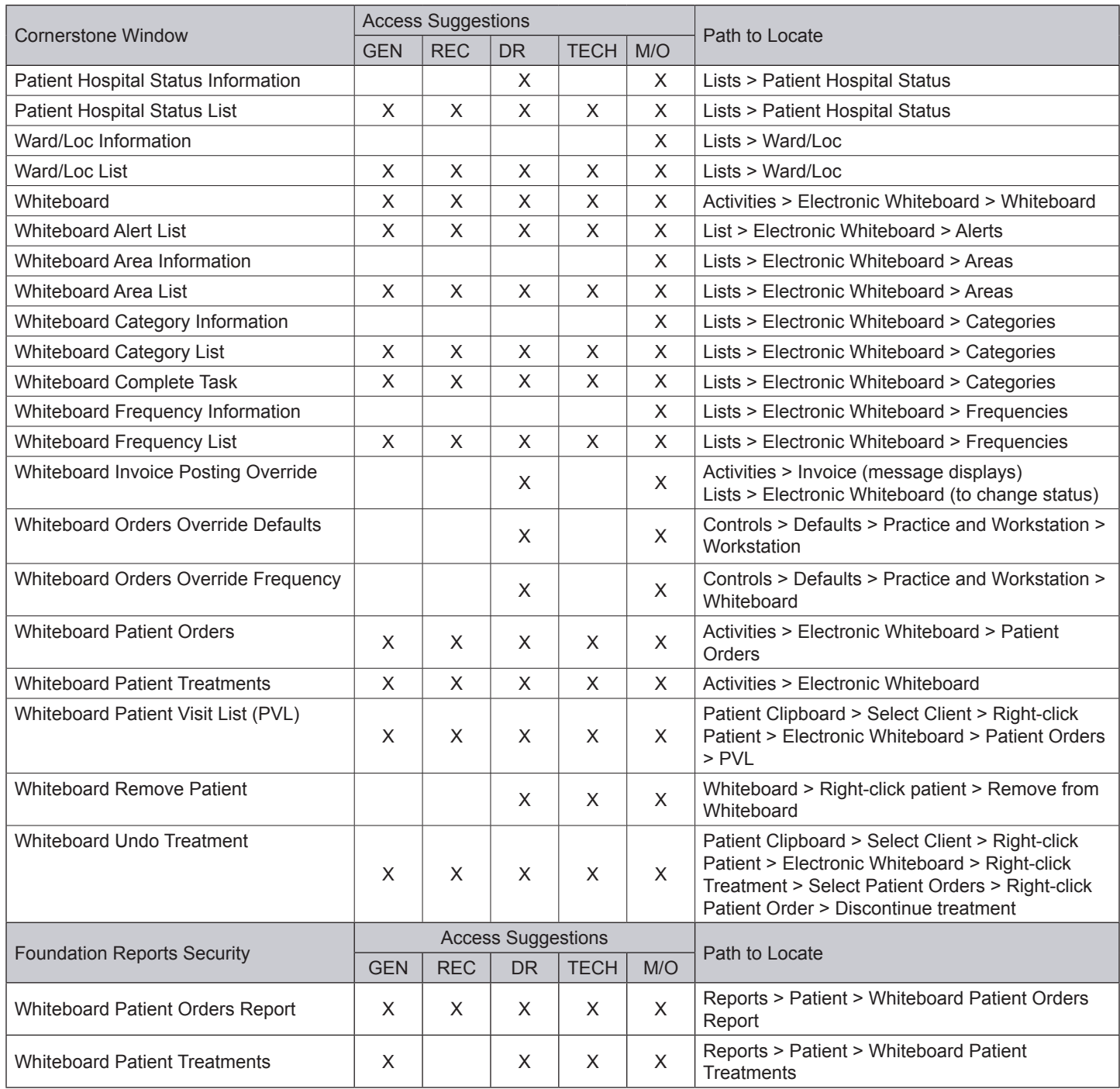

<sup>1</sup> Exclusive to Multi-Location Inventory

*2 Exclusive to Multi-Practice*

*3 Indicates a report that is available for multi-location databases 4 Security setting for a purchasable module*

*Exclusive to Multi-Location Inventory This document contains suggested security settings for General Login (GEN), Receptionists (REC), Technicians (TECH), Doctors (DR), and Managers/Owners (M/O). However, it is ultimately the practice's decisionmaker that decides who needs access to certain areas within Cornerstone\*, and IDEXX shall not be liable for any actions arising from those security decisions.*

# **Chapter Summary**

You learned these important concepts in this chapter:

- **• Customizing the Electronic Whiteboard**—View and adjust various defaults and setups that improve the effectiveness of using the Electronic Whiteboard window in your practice. Customize alerts, categories, areas, frequencies, patient hospital statuses, and wards/locations to make it easy for your staff to use the Whiteboard.
- **• Electronic Whiteboard Nonbillable Invoice Item Setup**—Create nonbillable invoice items for the Electronic Whiteboard and set the rules for Whiteboard use.
- **• Dispensing Items**—Create and attach multiple dispensing fees to an inventory item. Link a dispensing item to an invoice item.
- **• Reason for Visit**—Verify and create reasons for visit.
- **• Secondary Reason for Visit**—Verify and create secondary reasons for visit.
- **• Reason for Visit Display**—Set up reasons for visit with color codes to customize the display of reasons for visit.
- **• Default Settings**—Set Electronic Whiteboard default settings.
- **• Security Settings**—Set Electronic Whiteboard security settings.

<span id="page-20-0"></span>You'll learn these important concepts in this chapter:

- **• Patient Check-in**—Learn how to add patients to the Electronic Whiteboard window.
- **• Create and Finalize Estimates**—Learn how to create and finalize estimates.
- **• Electronic Whiteboard**—Learn about the features and benefits of the Electronic Whiteboard window, including the basic Whiteboard work flow, and how the Whiteboard fits into the equation of automating charges.
- **• Patient Orders and Whiteboard Patient Visit List**—Learn how to enter patient orders by adding invoice items and smart groups and by transferring charges from the Whiteboard patient visit list.
- **• Diagnostic Test Results**—Decide if you want to use the Electronic Whiteboard for handling diagnostic requests.
- **• Patient Treatments**—View and navigate the main Electronic Whiteboard window. Perform other tasks such as updating patient orders and viewing a Patient Treatment Report, viewing detailed patient treatment information, entering vital signs and completing treatments, and discontinuing treatments and removing them from the Whiteboard.

### **Patient Check-in**

There are two ways to add patients to the Electronic Whiteboard:

- **• Check-in**—Patients can be added to the Electronic Whiteboard during the check-in process by selecting the **Inpatient** option on the Check-in window. Inpatient should only be selected only for patients that are being dropped off by the owner. The types of visits placed on the Electronic Whiteboard vary by practice but may include drop-offs, procedures, baths, and grooming.
- **• Schedule Patient Orders**—Patients that were checked in as outpatients during the check-in process will be added to the Electronic Whiteboard when patient orders are scheduled in the Patient Orders window. This would happen in the common event that a sick patient is admitted to the practice after seeing a doctor in an exam room.

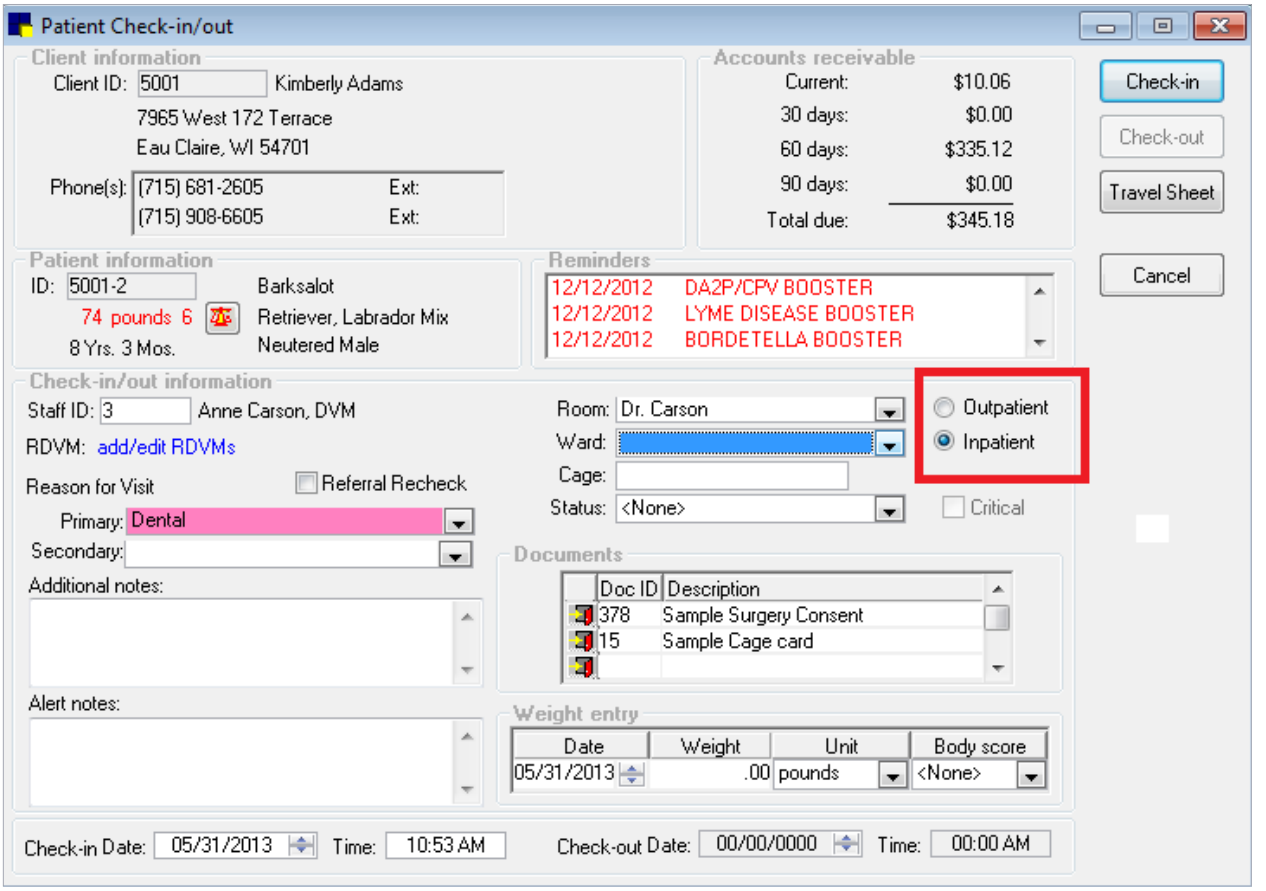

# <span id="page-21-0"></span>**Create and Finalize Estimates**

#### **Creating Estimates**

 $\int$  tip

- 1. With the patient selected in the Patient Clipboard\* window, right-click the patient and select **Estimate**.
- 2. In the **Estimate #** box, press TAB.
- 3. In the **Description** box, type a description for the estimate. This description does not print on the estimate but is used in the list of estimates for this patient and in patient history when the estimate is electronically signed.

Add the initials of the person creating the estimate in case there are any questions.

- 4. Tab to the first **Item ID** field in the grid. Items can be added using the following methods:
	- **•** To add an individual item, double-click or press F2, and then search the Invoice Item List by description.
	- **•** Use a smart group (e.g., dental group).
	- **•** Click **Travel Sheet** to select items from one or more travel sheets.
- 5. Update the estimate details (quantity, price, etc.) as needed.

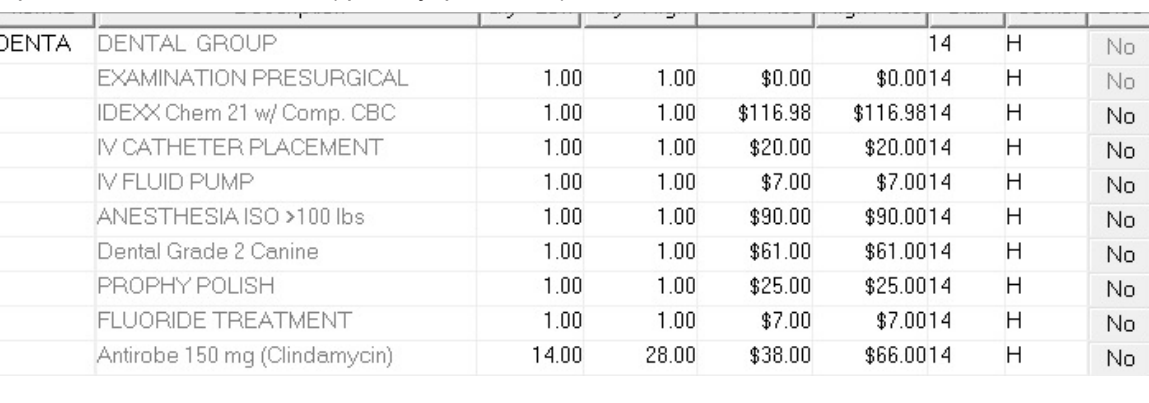

- 6. Click **OK** to save the estimate when the information is complete.
- 7. In the Save Estimate window, the following options are available:
	- **• Preview/Signature**
	- **• Save and continue**
		- **Print estimate**—Select this check box to print the estimate.
		- **Copies**—Enter the number of copies to print.
		- **Message**—Select a message to print on the estimate. You can change a message and select additional messages.
		- **E-Mail estimate**—Select this check box to print the estimate.

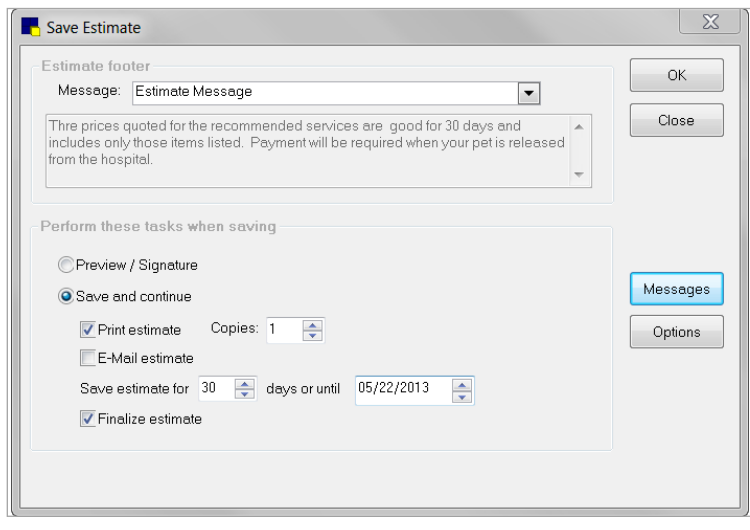

◦ **Save estimate for \_\_\_ days**—Edit the number of days the estimate remains in the system until being closed by the end of day process. The estimate expiration date prints on the estimate. Unsigned estimates are no longer stored after this date. Signed estimates are stored until you purge them.

◦ **Finalize estimate**—Select this check box to manually finalize the estimate.

- 8. Click **Options** to change the transfer and print options, and then click **OK**. You must have appropriate security to access the options.
	- **•** Selections in the **Transfer to patient visit list** area determine the prices that transfer.
	- **•** Selections in the **Print prices** area determine the prices that will print on the estimate.
	- **•** Selections in the **Print** area determine both detailed item lines and the final total or only the final total prints.
- 9. In the Save Estimate window, click **OK**.
- 10. Based on your practice's estimate default settings, you may be prompted to transfer items to the Patient Visit List. Click **Yes** to transfer the items.
	- $\hat{\bigcup}$  This process places the items from the estimate onto the Patient Visit List (PVL). Later you will transfer items from the PVL to the Patient Orders window.
- 11. On the Special Actions window, click **Continue**; special actions will be completed at a later time.

### **Finalizing Estimates**

- 1. With the patient selected in the Patient Clipboard\* window, click the **Estimates** tab  $\boxed{\$}$ .
- 2. Double-click the estimate to update.
- 3. In the **Estimate #** box, press TAB. The estimate information appears.
- 4. Click **Finalize**.
- 5. In the Save Estimate window, make any necessary changes and click **OK**.

### <span id="page-23-0"></span>**Patient Orders**

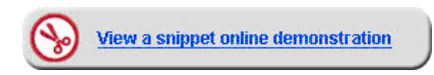

#### **Electronic Whiteboard (Main Grid) Window**

The Electronic Whiteboard window provides a centralized view of patients' treatment schedules and statuses. Also known as the "main grid," this window acts as a key entry point to ordering and editing treatments. The Whiteboard allows quick access to important patient information at a glance, while also offering more detailed information on scheduled treatments and flexible date/time viewing options.

Practices that integrate the Whiteboard into their practice find it to be:

- **•** A quick way to prescribe a treatment or follow a treatment protocol.
- **•** A highly visible, easy way for staff to track and record patient care.
- **•** An improved method to automate billing and capture charges based on provided care.
- **•** A convenient location to record detailed care information into the medical record.

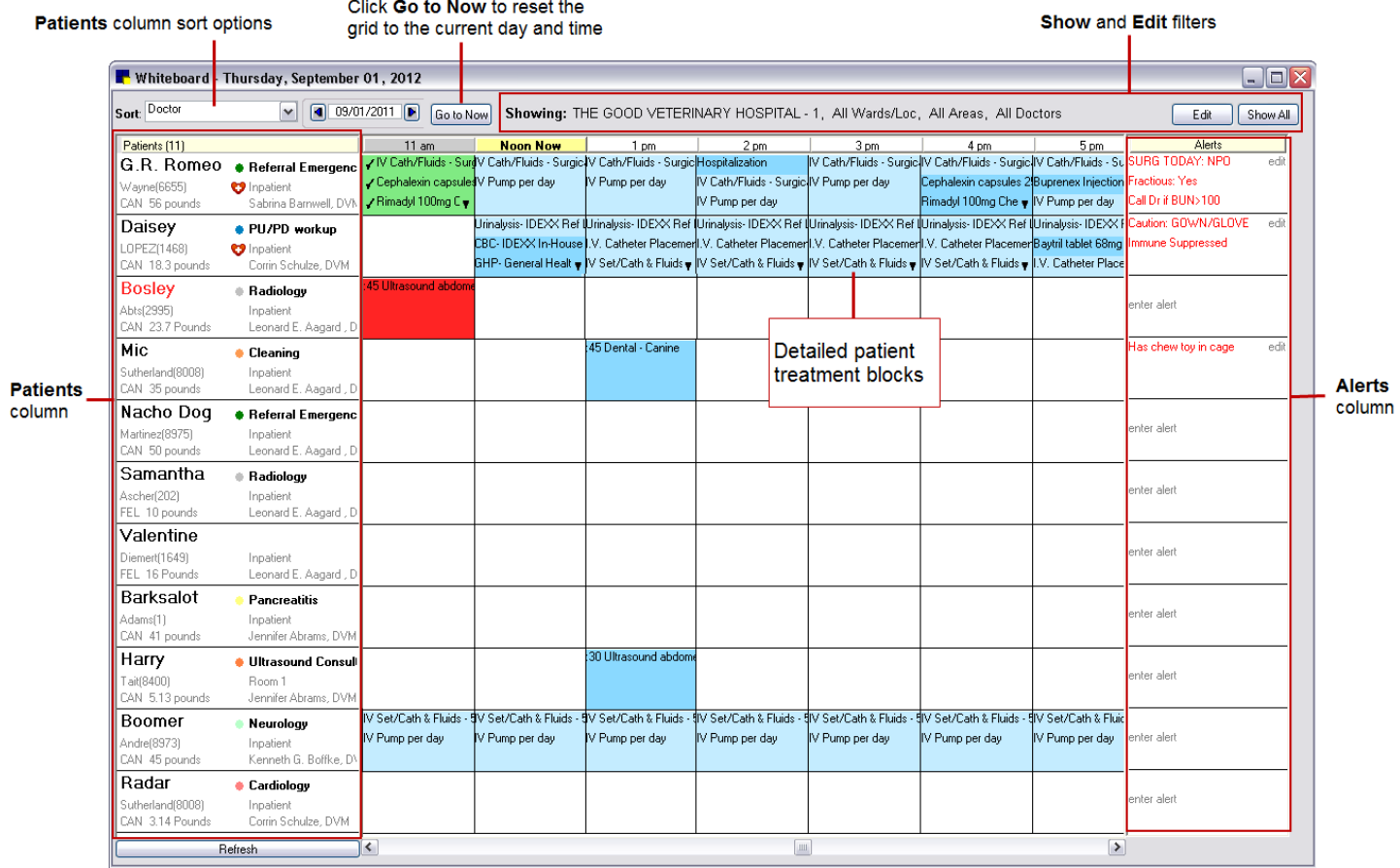

#### *Patient Column Sort Options*

The **Sort** list allows you to sort the Whiteboard Patients column by:

- **•** Patient Name
- **•** Client Name
- **•** Reason for Visit
- **•** Check-in Date/Time
- **•** Doctor
- **•** Hospital Status
- **•** Treatments for Current Hour
- **•** Treatments for Next Hour

**Patients flagged as critical display at the top of the Patients column on the Whiteboard regardless of the selected** sort order, with the exception of the Treatments for Current Hour/Next Hour sort orders, where critical patients display at the top only if they have treatments for that hour.

 $\hat{\Bbb{C}}$  The sort order defaults to Patient Name unless a different default sort option has been specified in workstation defaults (set up workstation defaults at **Controls > Defaults > Practice and Workstation > Workstation**).

#### *Go to Now Button*

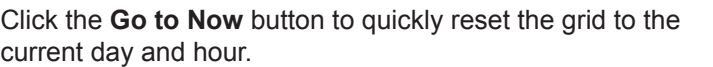

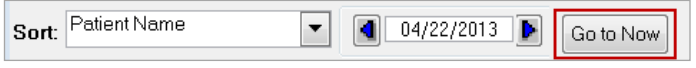

#### *Show and Edit Whiteboard Filters*

The **Showing** area at the top of the window displays all currently selected filters, with an **Edit** button that allows you to access the Whiteboard Filter options.

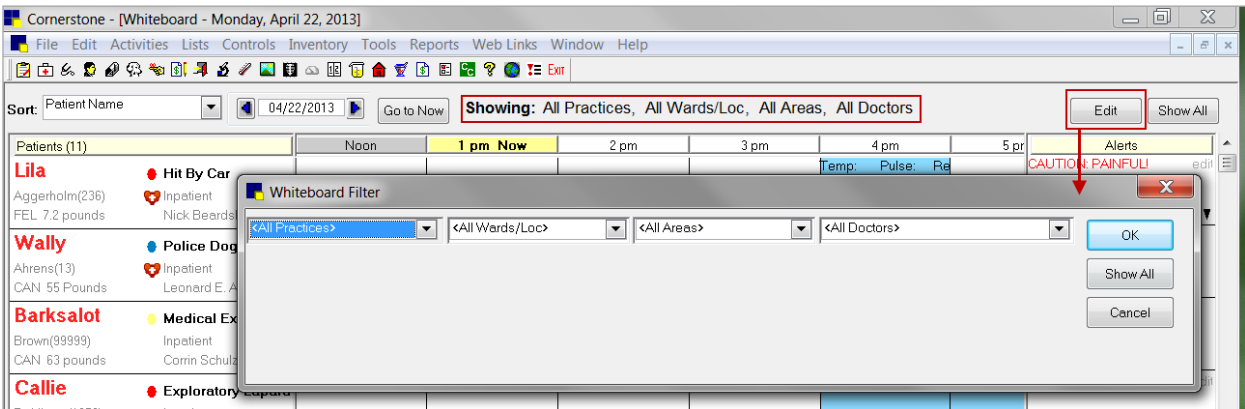

The **Practice** list is available only for practices using the multi-location single database feature.

#### *Patients Column*

The **Patients** column to the left of the grid displays any patient marked as an inpatient upon check in. The patient information blocks in the **Patients** column provide an at-a-glance view of important patient information.

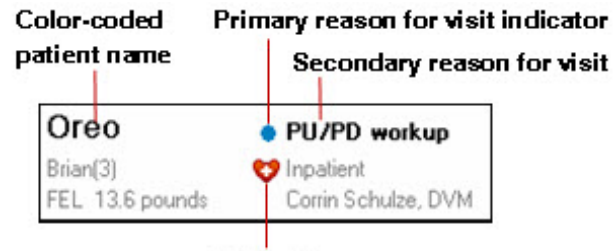

**Critical icon** 

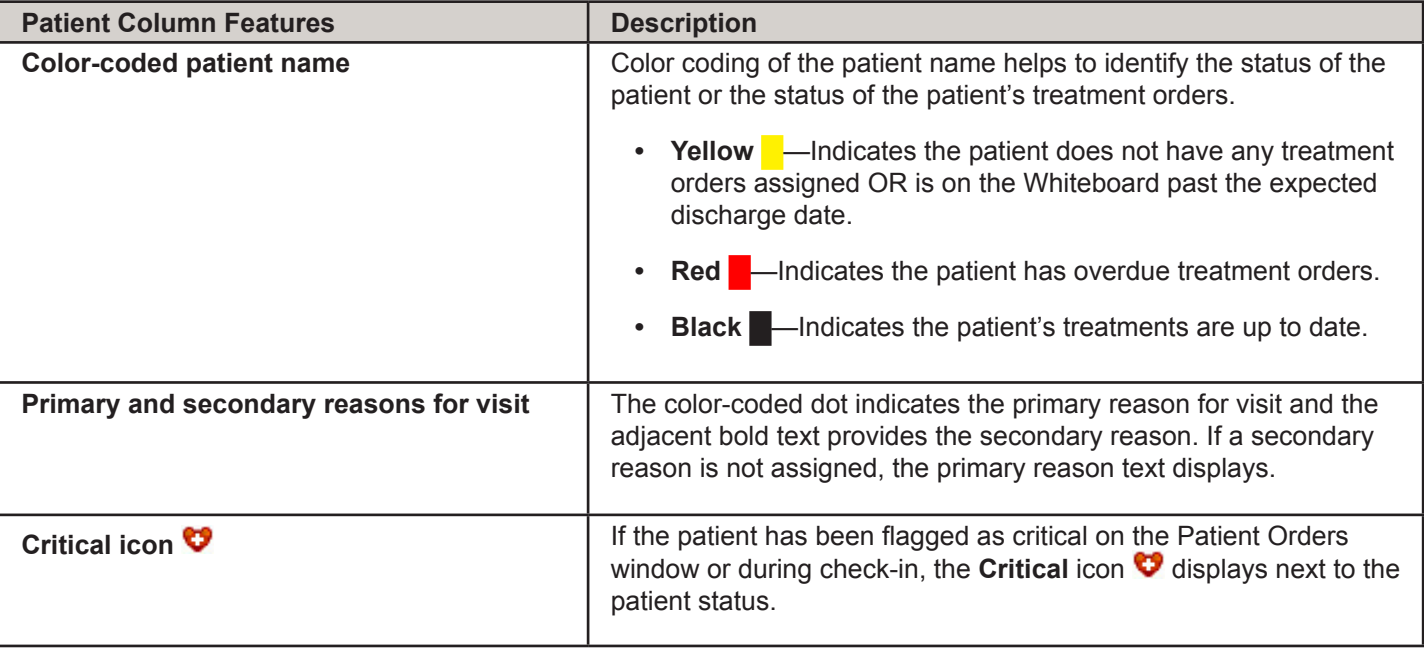

The number shown in parentheses at the top of the **Patients** column indicates the current number of patients on the Whiteboard (note that any currently selected filters may affect the number shown).

#### *Additional Patient Information*

To view additional patient information, rest the mouse pointer on a patient block. A pop-up window displays patient order information pertaining to the visit and includes the pet's picture (if one is included in the patient record).

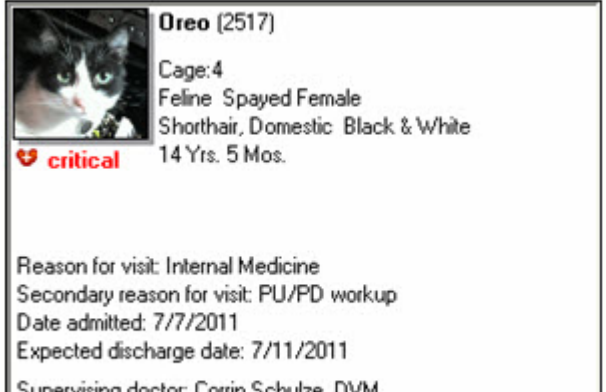

Supervising doctor: Corrin Schulze, DVM Current care doctor: Corrin Schulze, DVM

#### *Detailed Patient Treatment Blocks*

Patient treatment blocks include detailed information on each treatment scheduled for the time block, as well as a new pop-up window that provides an even greater level of detail.

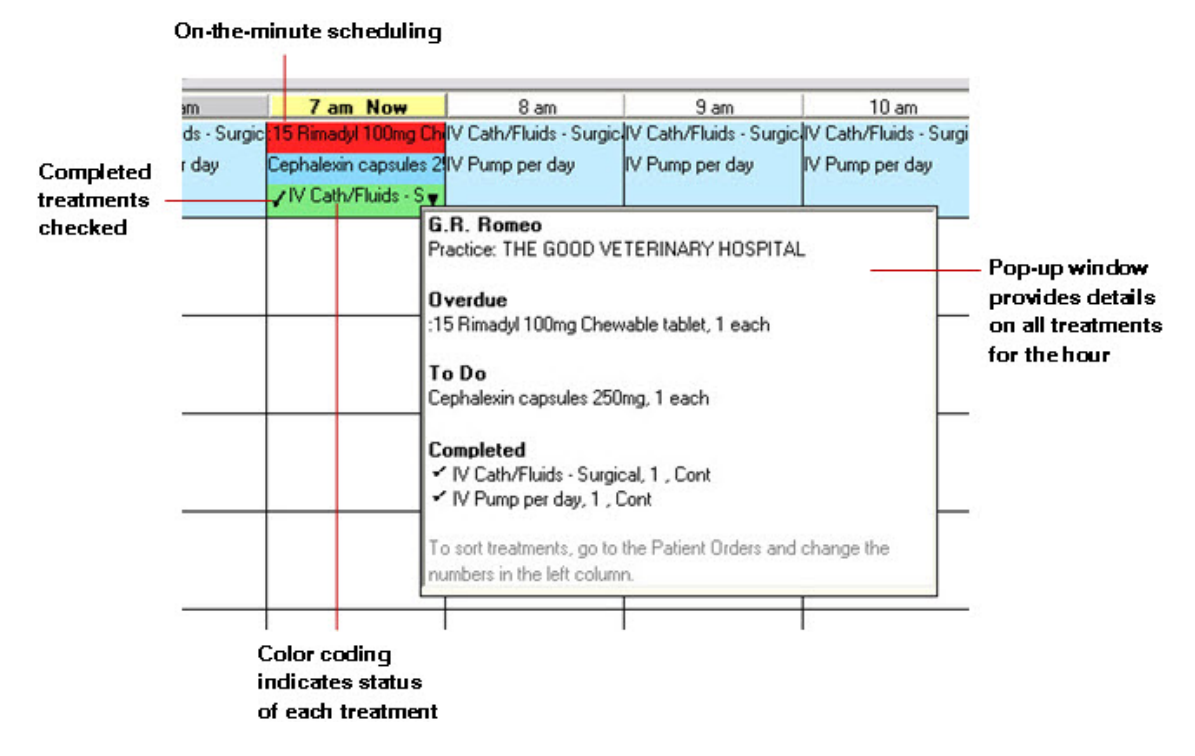

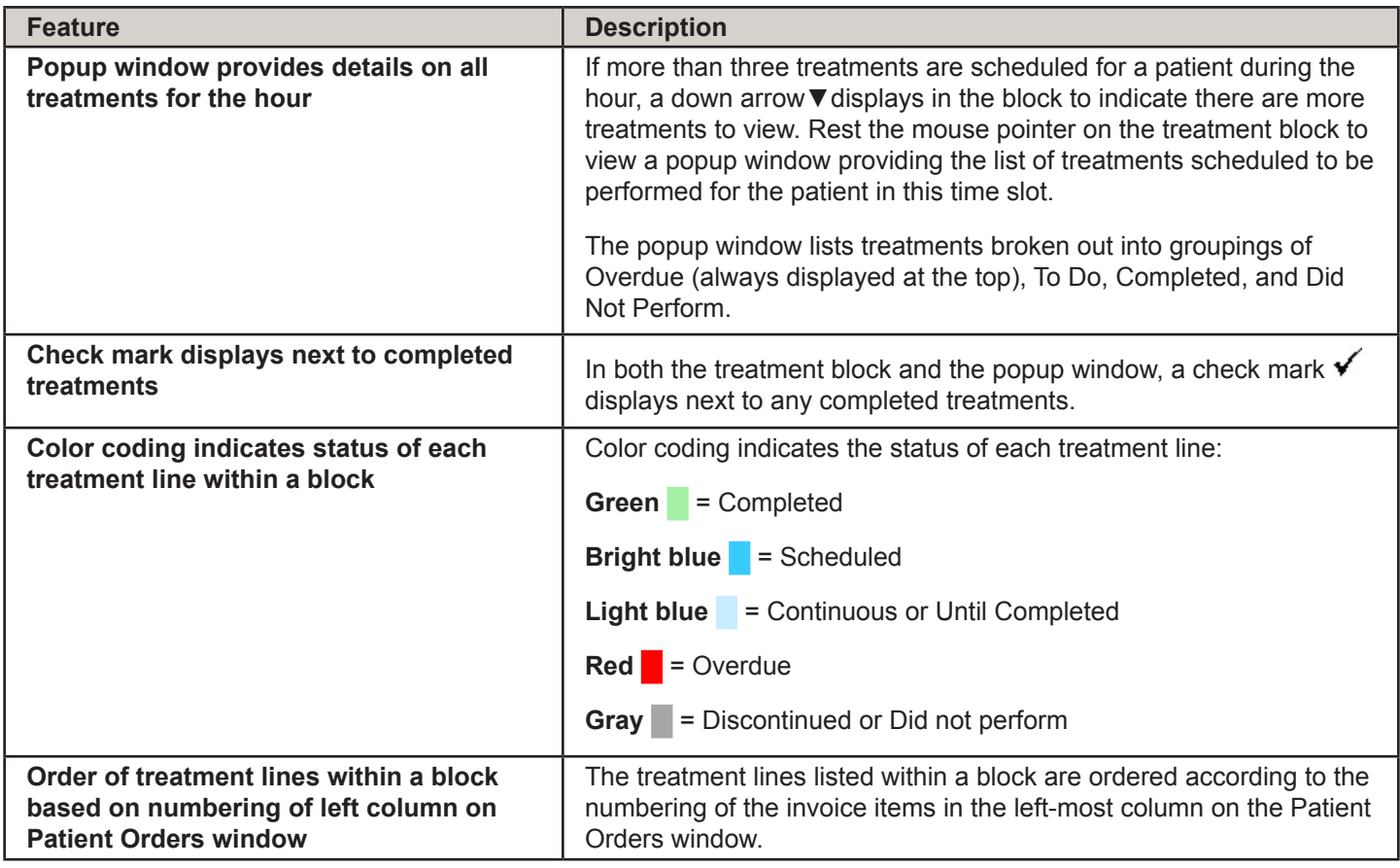

#### *Alerts Column*

The **Alerts** column on the Electronic Whiteboard window allows you to add, edit, and view selected types of patient alerts.

Depending on your setup, the **Alerts** column may display the following types of alerts:

- **•** Alerts from the Whiteboard Alerts List
- **•** Patient prompt alerts
- **•** Patient classification alerts
- **•** Alerts manually entered on the Patient Check-in/out window
- **•** Alerts manually entered on the Whiteboard window
	- $\bar{\mathcal{J}}$  If more than three alerts exist for a patient, a down arrow displays in the block to indicate there are more alerts to view. Rest the mouse pointer on the alert block to view the patient's full alert. You can manually enter alerts to display in the **Alerts** column for the patient on the Whiteboard window. You can also change the order of the alerts as they are listed in the **Alerts** block, remove an alert so it does not display in the block, and edit a manually entered alert.

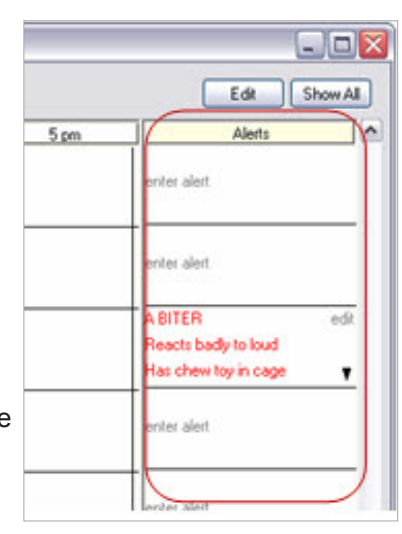

#### **Electronic Whiteboard Work Flow Overview**

The IDEXX Cornerstone\* Practice Management System's Electronic Whiteboard work flow (see image below) works in this manner: Add invoice items and smart groups on the Patient Orders window, possibly transferring in treatments from finalized estimates or other sources found on a Whiteboard patient visit list, and then go back to the Patient Orders window to complete the details. After initial orders are entered, staff monitor the main Whiteboard hourly grid to identify when treatments are to be completed, then double-click the treatment to open the Patient Treatments window to complete the treatment and record any detail care information. The end result is the recorded detailed care information with staff, time, and applicable charge.

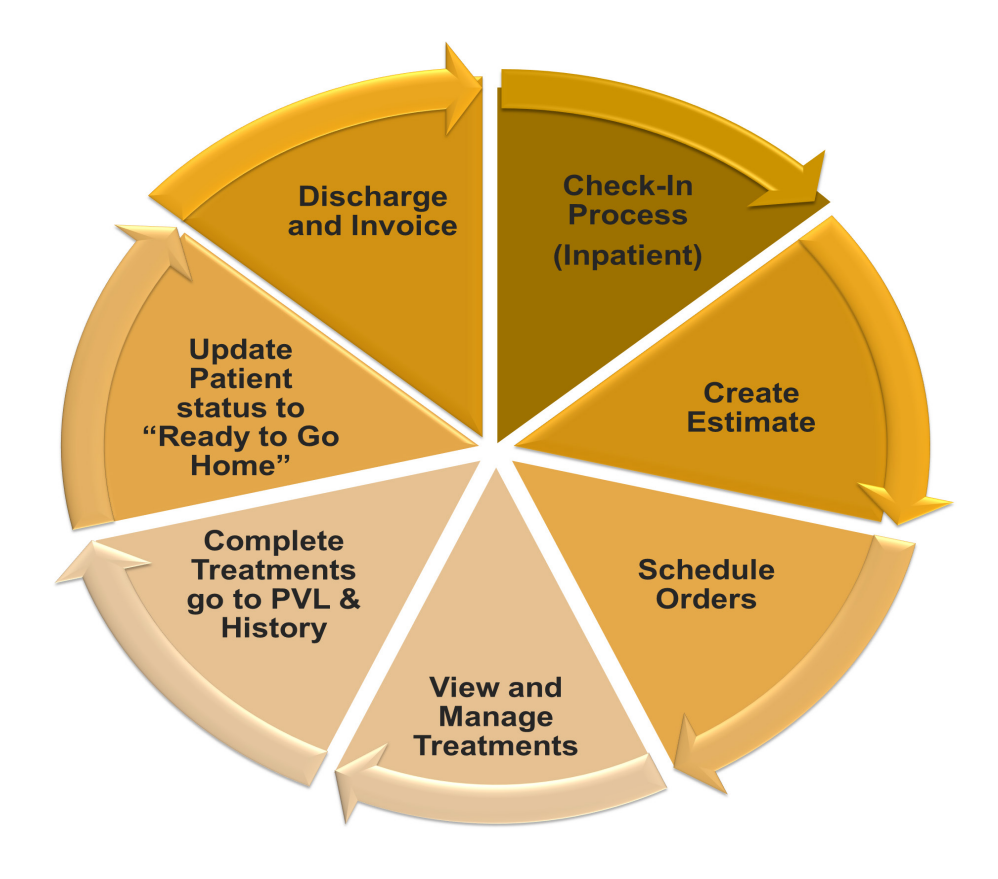

#### *Automating Charges*

Before we get started in the Patient Orders window, it's important to understand how the Electronic Whiteboard fits into the equation of automating and capturing charges. When you select quantities, billing, and frequencies on the Patient Orders window, it affects the charges that flow to the Patient Visit List. Referring to the illustration below, charges are entered as you complete treatments, and you manage the billing of those final charges on the Patient Visit List, along with other charge types. Notice the way that the arrows flow—some flow in one direction and some are bidirectional.

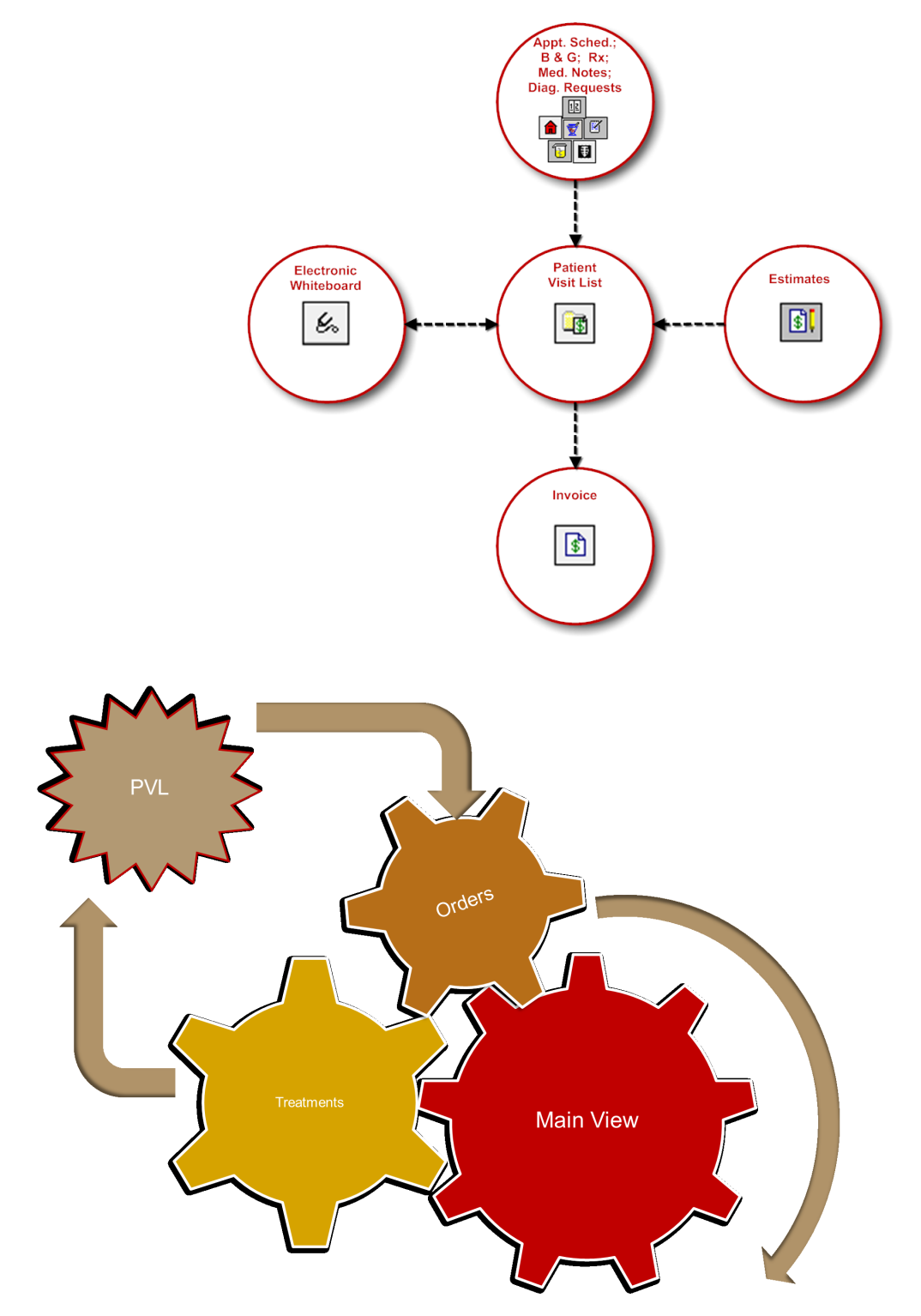

# <span id="page-29-0"></span>**Patient Orders and Electronic Whiteboard Patient Visit List**

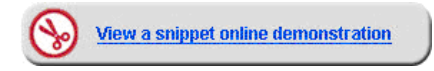

#### **Beginning the Patient Orders**

In this activity, you'll locate your test patient on the Electronic Whiteboard and enter the patient orders.

- 1. On the Patient Clipboard\* window, select the patient, right-click, and select **Electronic Whiteboard > Patient Orders**.
	- You can access patient orders from the Patient Clipboard (shown below left), as well as from the main Whiteboard window (below right).

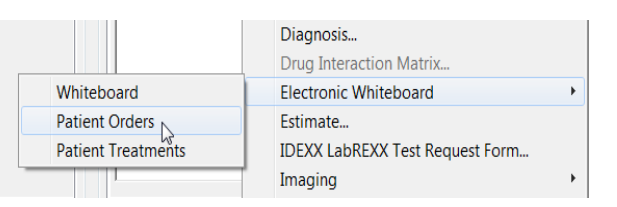

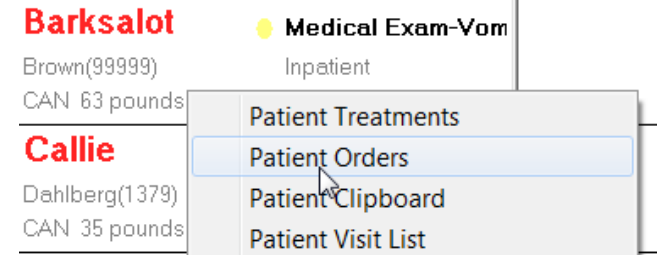

#### P**atient Orders—Header**

This table explains the key header information and how to best use the fields.

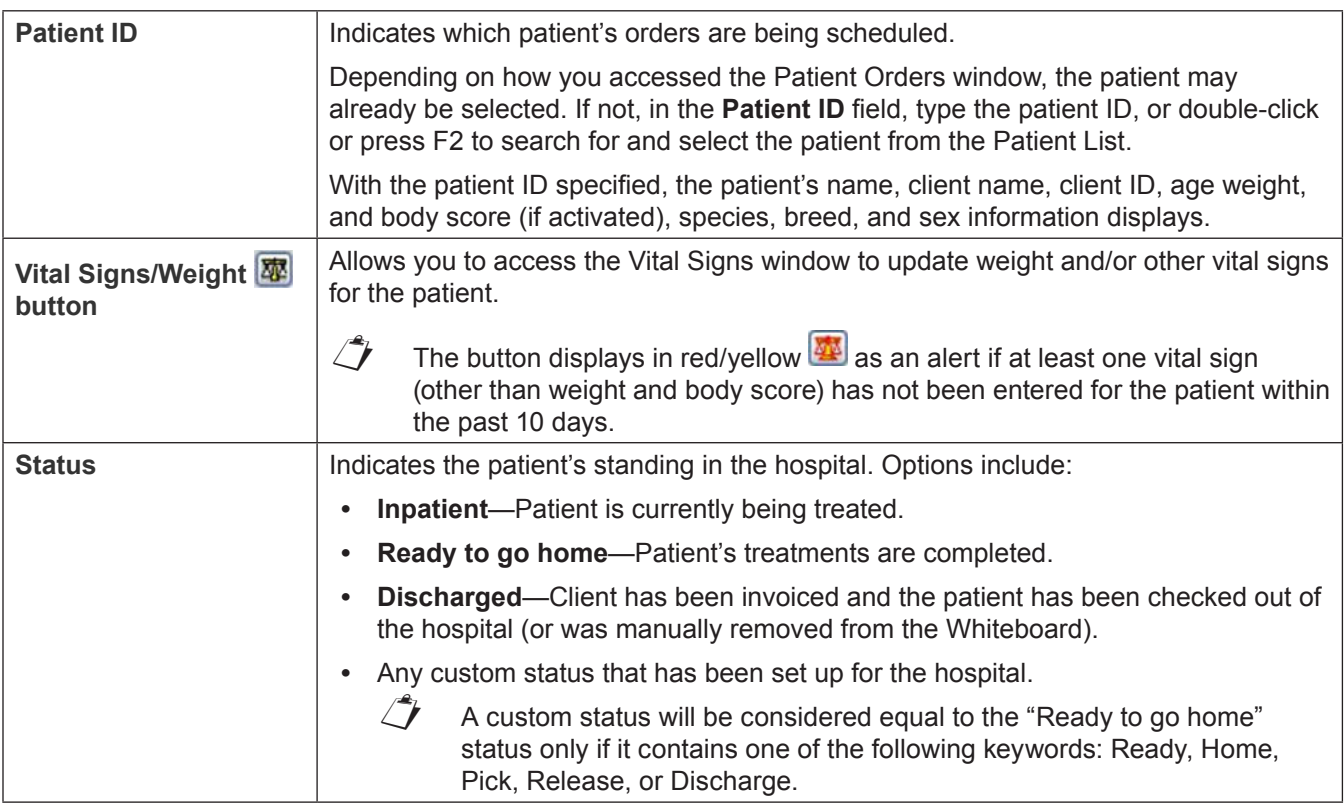

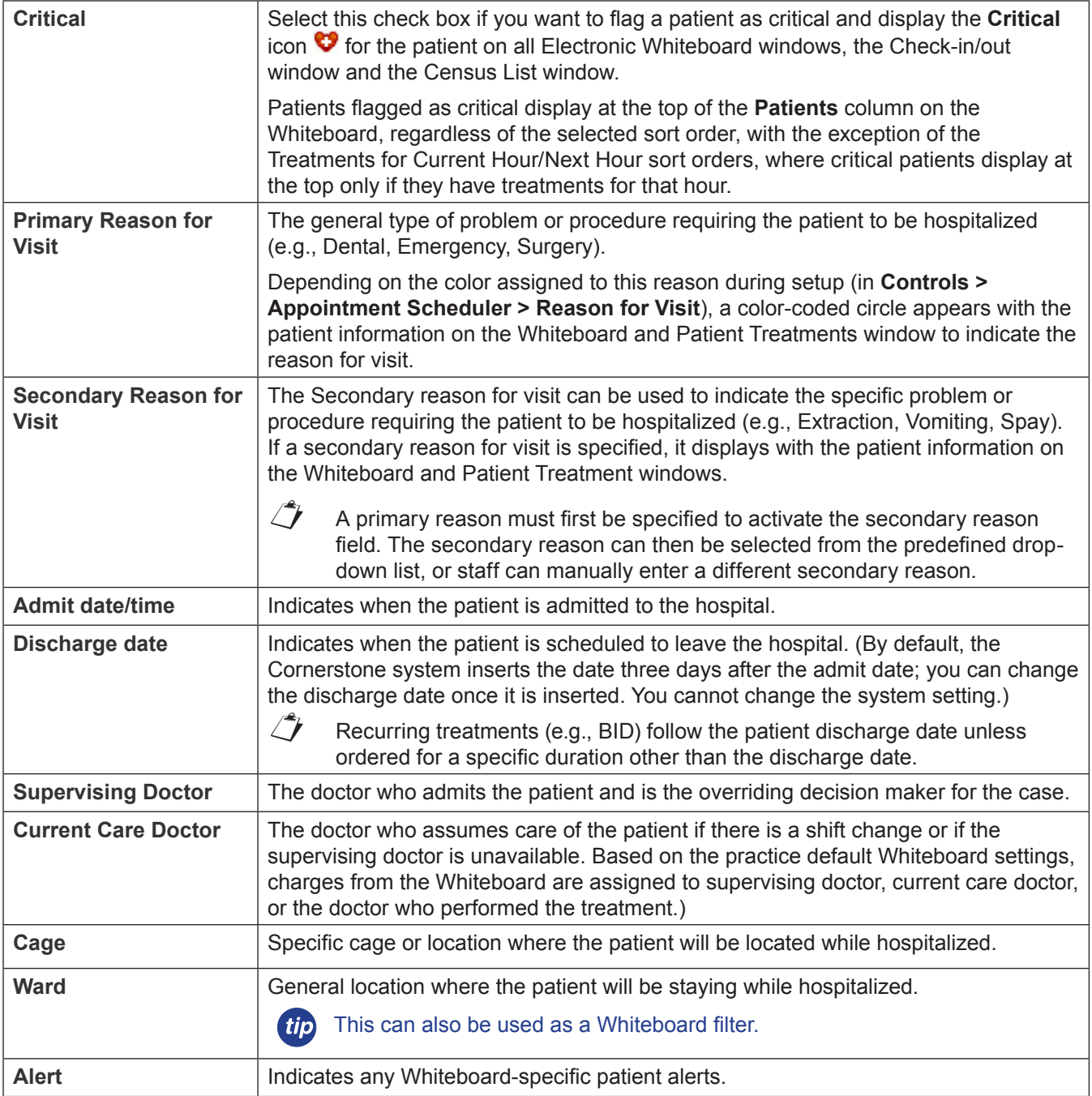

- 2. Update this information as needed:
	- **•** Patient ID, Patient Name, and Client ID
	- **•** Patient Status
	- Optional: Select the **Critical** check box to flag a patient as critical and display the **Critical** icon  $\bullet$ .
	- **•** Primary and Secondary Reasons for Visit. The primary and secondary reasons for visit are listed (if they were previously selected). A primary reason must first be specified in order to activate the secondary reason field.
- 3. Optional: Accept or modify the information in the **Admit Date** and **Admit Time** boxes.
- 4. Optional: Accept or modify the date in the **Discharge Date** box.
- 5. In the **Supervising** and **Current Care** boxes, enter the staff IDs for the appropriate doctors.
- 6. In the **Cage** box, type the cage information. This is typically used to add a cage number and other information.
- 7. From the **Ward** list, select the ward.

#### **Patient Orders—Body**

Enter your invoice items and groups. Keep in mind the information in the table below.

If a smart group or invoice item has been previously added to the Patient Orders window, the information "memorized" from the last time that the invoice item or group was used will automatically appear.

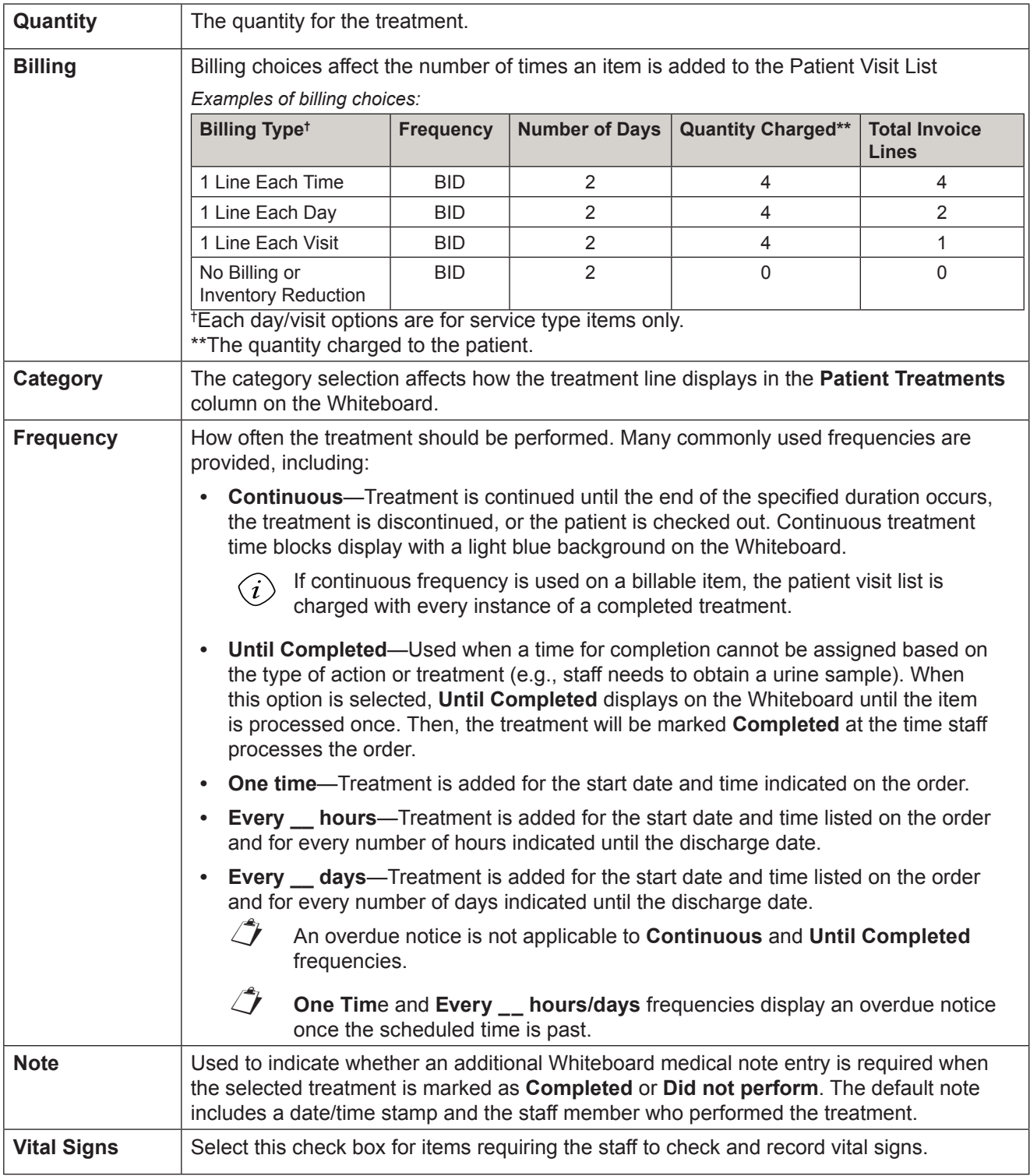

![](_page_32_Picture_185.jpeg)

![](_page_33_Figure_1.jpeg)

Additional items may also be added from:

- **• Patient Visit List**—Click **PVL**, and then select the check boxes in the **Ord** column for the items to be added to patient orders. When the appropriate check boxes have been selected, click **Order**.
- **• Travel Sheet**—Click **Travel Sheet**, and then select the travel sheet from which you'll make selections. Make your selections and click **Transfer** for the items to be added to the patient orders. For more information, see "Travel Sheets" on [page 46](#page-45-1).

#### 8. Click **PVL**.

![](_page_33_Picture_6.jpeg)

Click the PVL button to access and transfer items into the Patient Orders window from the Whiteboard Patient Visit List.

![](_page_33_Picture_8.jpeg)

- 9. View items to transfer to the Patient Orders window; scroll up to see the entire list.
- 10. Review and delete duplicate items as appropriate. (Duplicate items are displayed in a burgundy font.) To delete, select the item ID to be deleted and press CTRL + D.
- 11. Change the status of items as needed.

Only items with a status of recommended or accepted can be transferred to the Patient Orders window.

- 12. In the **Ord** column, select the check boxes for the items you want to move from the Patient Visit List (PVL) window, appointment items, and the medical note to the Patient Orders window. Remember items that were placed on the PVL from appointment items, the medical note, and the finalized estimate. If **▽** Select all appropriate, select the **Select Al**l check box to select all of the items on the PVL; you can deselect items if necessary. If items are already marked as "performed," they cannot be transferred from the Whiteboard Patient Visit List to the Patient Orders window.
- 13. Click **Order**.

![](_page_34_Picture_3.jpeg)

14. In the Patient Orders window, make any needed changes to the order details. See the sample below.

![](_page_34_Picture_156.jpeg)

- 15. Add other items to Patient Orders window as needed.
	- **•** Double-click or press F2 in the next available **Item ID** field to add an invoice item or smart group.
	- **•** Click **Travel Sheet** to add items from a travel sheet.
- 16. In the Patient Orders window, make any changes to the order details. This includes information in the **Billing Category**, **Frequency**, and **Note** columns.
- 17. Add blue line communications as needed.
- 18. Update patient orders information as needed. For example, select one or more of the **Vital Signs**, **PRN**, or **Dose Now** check boxes.
- 19. Update the **Start Date/Time** and **Duration** fields as needed. Assign an area to each patient order (based on your practice setup) to create an additional Whiteboard filter. Optional: Assign a staff classification for completing the treatment.
- 20. Click **OK** to save the patient order and close the Patient Orders window.
- 21. From the Patient Orders window, once you click **OK**, patient orders cannot be deleted but they can be discontinued.

#### <span id="page-35-0"></span>**Prescriptions**

There are two ways to handle items with dispensing fees on the Whiteboard.

![](_page_35_Picture_200.jpeg)

### **Diagnostic Test Results**

Decisions will need to be made for handling diagnostic requests with the use of the Electronic Whiteboard. Ask yourself the following question: Do I want to see if the diagnostic test has been completed on the Whiteboard?

![](_page_35_Picture_201.jpeg)

### <span id="page-36-0"></span>**Patient Treatments**

![](_page_36_Picture_2.jpeg)

The Electronic Whiteboard window is a highly visible and easy way for staff to view, track, and record patient care. You'll learn how to view the main Whiteboard and record the completion of patient treatments—even several treatments at once (per patient).

#### **View and Navigate—Main Whiteboard Window**

Use the main Whiteboard window to view the entire Whiteboard patient list. The number of patients you can view depends on the orientation and resolution of the monitor and whether or not you are using a normal workstation monitor or a large Whiteboard monitor. The main Whiteboard listing displays in patient alphabetical order by default; however, patients marked as critical display at the top of the list.

1. Click the **Whiteboard** button  $\frac{1}{5}$  on the toolbar.

![](_page_36_Picture_128.jpeg)

- **•** Point to a patient in the grid to see to see the patient information box.
- **•** Use the date filter to navigate to treatments for the previous day and next day.
- **•** Click **Go to Now** to reset the grid to the current hour and day. The current hour column header displays in bold black text on a yellow background with **Now** appearing to the right of the hour.
- **•** Select doctors, wards, and use the areas filter.
	- **Doctors**—Shows the number of doctor procedures based on current care doctor assigned per patient.
	- **Wards**—Shows the number of patients in a selected area.
	- **Areas**—Shows the number of laboratory tests that technicians needs to complete. You can show select tasks, department, or staff, based on how the area is set up.

Refer to the **Showing** area at the top of the window to view currently selected filters. Click **Edit** to open the Whiteboard Filter window.

**•** Learn the treatment codes and colors.

 $\mathbb{C}$  Whiteboard colors cannot be modified.

![](_page_37_Picture_152.jpeg)

#### **Other Tasks—Update Patient Orders and View Patient Treatment Report**

- 2. Right-click the patient and select **Patient Orders**.
- 3. Update patient orders as needed. For example, change the start time.
- 4. Click **OK** to close the Patient Orders window.
- 5. In the Whiteboard window, right-click the patient, and select **View/Print Selected Day**. The Whiteboard Treatment Report window opens.
- 6. Make selections and click **Preview**.

![](_page_37_Picture_10.jpeg)

![](_page_37_Picture_11.jpeg)

To view all entered/modified orders for a patient, view the Whiteboard Patient Orders Report (**Reports > Patient > Whiteboard Patient Orders Report**). The report indicates "changed by" based on the user logged in at the workstation.

![](_page_38_Picture_129.jpeg)

# **View Detailed Patient Treatment Information and Complete Treatments**

After your patient orders or treatments are entered, the medical team can use the report we previewed to view treatments. The entry of completed treatments might occur in the following ways:

- **•** Your technicians carry a tablet PC during treatments and complete them in Cornerstone in real time.
- **•** Your technicians print a Patient Treatment Report from Cornerstone and attach to each cage.
- **•** Using your practice's own treatment sheets, the technicians complete the treatments, and then go to a workstation and mark all treatments as completed at the same time.
- 7. Close the report.
- 8. Open the Patient Treatments window by double-clicking the grid for the time/date slot for your selected patient.
- 9. To complete single treatments.
	- a. In the grid, double-click in the box (cell) that represents the time and selected treatment you are documenting as complete.
	- b. In the window that opens in the lower portion of the screen for completing a patient treatment, enter the staff ID of the person performing the treatment (this will be saved to patient history).

![](_page_38_Picture_130.jpeg)

 $\vec{I}$  To view special orders from the blue line, click the note icon  $\vec{I}$  next to the treatment description.

- c. Select **Completed** or **Did not perform**.
- d. Select **Display using scheduled time** or **Display using completed time**.
- e. Enter any additional Whiteboard medical notes.
- f. Before you click **OK**, review the item pane for your treatment to ensure accurate staff billing. This can be manually updated as needed.
- g. Click **Process** to process any designated special actions.
- 10. To complete multiple treatments at the same time, press SHIFT and select consecutive treatments or press CTRL and select nonconsecutive treatments.
	- a. Right-click and select **Process Selected Treatments**. Enter the completion details as appropriate.

 $\mathbb{Z}^*$  When completing multiple treatments, the staff ID is copied to all treatments and cannot be changed.

- b. Click **OK** after completing the first treatment. The next treatment in the selected group will appear, copying all previous details. Click **OK** after each subsequent treatment until all are completed.
- $\Box$  You can undo a treatment you have marked as completed. Double-click the completed treatment and click **Undo**. In the Undo Treatment window, enter the staff ID and a reason for change. This comment is saved to history and any associated charge on the Patient Visit List window is removed.

![](_page_39_Picture_150.jpeg)

- 11. In the Patient Treatment window, enter vital signs for the patient in one of two ways:
	- **•** Method 1 (vital signs action assigned from patient orders or a special action)—Double-click in a time slot area on the grid for a TPR, Take Vitals, or similar treatment, enter the treatment completion information and click **OK**. The Vital Signs window opens. OR
	- **•** Method 2—Click the **Vital Signs** icon in the patient header of the treatment window to open the Vital Signs window. Then, click the **more vital signs** link.
		- a. Enter the vital signs and click **OK** to save the data set.
		- b. Enter the staff ID, click **OK**, and close the Vital Signs window.
- 12. Complete additional treatments as needed.
- 13. Close the appropriate windows.

#### **Discontinue Treatments and Remove from Whiteboard**

Occasionally, you may have a treatment that is no longer valid. Some reasons might be that the doctor has received laboratory results and will take a different course of action, the treatment wasn't needed, or the treatment was accidentally entered on the Patient Orders window.

- 1. Right-click the patient and select **Patient Orders**.
- 2. Right-click anywhere on a treatment line, and select **Discontinue Treatment**. Repeat if necessary.
- 3. Click **OK** to save and close the Patient Orders window.
	- $\mathbb{Z}$  Discontinued steps can be restarted by following the same steps. Care must be taken when restarting treatments, as any treatments scheduled between discontinuing and restarting will show as overdue.

![](_page_40_Picture_122.jpeg)

#### **Change Patient Status**

When the status of the patient is updated during the patient's visit, staff are informed and can easily access details about the patient's visit. When clients call to check on their pets, your staff will have information readily available to provide. Change the patient's status in the Patient Orders window.

1. In the Electronic Whiteboard window, right-click the patient and select **Patient Orders**.

![](_page_40_Figure_11.jpeg)

- 2. From the **Status** list, select a status.
- 3. Click **OK**.

 $\hat{\Bbb{C}}$  Based on practice default settings, staff may receive an alert when invoicing if a patient does not have a ready to go home status.

#### **Remove Patient from the Whiteboard**

On occasion, a patient may need to be removed from the Whiteboard before being invoiced. Most commonly, this happens for a patient that was added to the Whiteboard by mistake.

1. On the Electronic Whiteboard window, right-click the patient's name and select **Remove from Whiteboard**. OR

On the Patient Orders window, on the far right side, click the **Remove from Whiteboard** button.

- 2. Accept the existing status or select a new status for the patient from the **Status** list.
- 3. When prompted that the patient will be removed from the Whiteboard, click **Yes** to continue. The patient no longer appears on the Whiteboard.
- 4. Close the Whiteboard window.
- Completed treatments and charges are not affected when you manually remove a patient from the Whiteboard.

#### **Hide Completed and Discontinued Treatments**

Use the **Hide discontinued** and/or the **Hide completed** check boxes to hide the completed and discontinued treatments on the Patient Orders and Patient Treatments windows.

![](_page_41_Picture_157.jpeg)

# **Chapter Summary**

You learned these important concepts in this chapter:

- **• Patient Check-in**—Learn how to add patients to the Electronic Whiteboard window.
- **• Create and Finalize Estimates**—Learn how to create and finalize estimates.
- **• Electronic Whiteboard**—Learn about the features and benefits of the Electronic Whiteboard window, including the basic Whiteboard work flow, and how the Whiteboard fits into the equation of automating charges.
- **• Patient Orders and Whiteboard Patient Visit List**—Learn how to enter patient orders by adding invoice items and smart groups and by transferring charges from the Whiteboard patient visit list.
- **• Diagnostic Test Results**—Decide if you want to use the Electronic Whiteboard for handling diagnostic requests.
- **• Patient Treatments**—View and navigate the main Electronic Whiteboard window. Perform other tasks such as updating patient orders and viewing a Patient Treatment Report, viewing detailed patient treatment information, entering vital signs and completing treatments, and discontinuing treatments and removing them from the Whiteboard.

# <span id="page-42-0"></span>**Electronic Whiteboard Reports**

You'll learn this important concept in this chapter:

**• Electronic Whiteboard Reports**—Understand the types of reports that can be run for the Electronic Whiteboard.

Select **Reports > Patient** on the menu to access the Whiteboard Patient Orders Report and the Patient Treatment Report. You can also view the Patient Treatment Report by right-clicking in the Patient column on the Whiteboard—[Day, Date] window and selecting **View/Print Selected Day** or **View/Print Prior 24 hours**.

#### **Whiteboard Patient Orders Report**

The Whiteboard Patient Orders Report allows you to print patient Whiteboard orders for the following:

- **•** Selected date or date ranges
- **•** Patient ID
- **•** Attending Doctor ID
- **•** Changed Staff ID
- **•** Current Doctor ID
- **•** Date)

Whiteboard Reports  $-$ Report: Patient Treatment Repor  $\overline{\phantom{a}}$   $\overline{\phantom{a}}$ Sort: Patient, Date, Hour  $\overline{\phantom{a}}$ Preview Page break on patient Close Begin Patient ID: 2500 End Patient ID: 2500 **Treatment Status** Scheduled Begin Date: 12/17/2009 End Date: 12/18/2009 Completed Did Not Perform Begin time  $\boxed{9 \text{ pm} \qquad \qquad \blacktriangledown}$ End time:  $8 \text{ pm}$  $\overline{\phantom{0}}$ Current Doctor: Patient Status: Ward/Loc: licu Inpatient Bee, Sue L'<br>Readu to go bome Careon DVM Anne Treatment Discharged Cornerstone Jennings, LVT, Chris Jones, DVM, Fred Livingston, Jeremy l Staf

Because the report can be limited by date range, staff can print various lists:

- **•** Patient's previous treatment orders.
- **•** Treatment orders for the day for the current care doctor.
- **•** Treatment orders for the day for the supervising doctor.

#### **Patient Treatment Report**

The menu options allow staff to view or print a Patient Treatment Report for a selected day or date range, or (for patients currently listed on the Whiteboard only) for the previous 24 hours.

The report includes:

- **•** List of treatments for each patient
- **•** Treatment status (scheduled, completed, not performed)
- **•** Who completed or did not perform treatment
- **•** Time treatment is scheduled or was performed
- **•** Column in which to handwrite comments and notes

The report is sorted by patient, date, and hour.

![](_page_42_Picture_253.jpeg)

#### **To run a report of scheduled treatments from the Electronic Whiteboard window:**

- 1. On the Whiteboard window:
	- **•** To view or print the report for an individual patient, right-click the patient and select **View/Print Selected Day** or **View/Print Prior 24 Hours**. OR
	- **•** To view or print the report for all patients, right-click below the list of patients, and select **View/Print Selected Day** or **View/Print Prior 24 Hours**.
- 2. Click **Preview**. You can view the information, print the report, or save the information to a file.

![](_page_43_Picture_80.jpeg)

*Print Selected Day option showing patient treatment status for the selected day*

# **Chapter Summary**

You learned this important concept in this chapter:

**• Electronic Whiteboard Reports**—Understand the types of reports that can be run for the Electronic Whiteboard.

# <span id="page-44-0"></span>**Appendix**

# <span id="page-45-1"></span>**Travel Sheets**

<span id="page-45-0"></span>Create custom travel sheets of frequently used products and services used in your practice. You can use the travel sheet on your computer or print copies.

When you install your software, Cornerstone automatically creates a Sample Travel Sheet with the top 150 invoice items from the last 12 months to help you get started. You cannot make changes to the Sample Travel Sheet; however, you can save the travel sheet with a different name and make changes to the new travel sheet.

#### **To add or edit a travel sheet:**

- 1. On the **Lists** menu, select **Travel Sheets**.
- 2. Click **New** to add a new travel sheet or double-click an existing travel sheet to update it. The Travel Sheet Setup window opens.
- 3. In the **Enter description for travel sheet** box, type a description.
- 4. Click **Setup** to build your travel sheet. The Build Travel Sheets window opens.

![](_page_45_Picture_149.jpeg)

- 5. In the **Invoice Item Information** area and **Type** area, use the drop-down lists and check boxes to filter the item IDs list for quick selection from a narrowed list of items.
- 6. In the **Item ID** list, select the items to add to the travel sheet(s).
	- **•** To select all item IDs in the list, click **Select All**.
	- **•** To select more than one item, press and hold the CTRL key while you click to select each item.
	- **•** To select a range of consecutive items, click the first item and then press and hold the SHIFT key while you click the last item in the range.
- 7. In the **Travel Sheet Description** list, select the travel sheets to which you want to add the selected products and services and click **Add**.
	- **•** To select more than one travel sheet, press and hold the CTRL key while you click to select each sheet.
	- **•** To select a range of consecutive travel sheets, click the first sheet and then press and hold the SHIFT key while you click the last sheet in the range.
- 8. Repeat steps 5–7 until you have added all items.
- 9. To remove an item from a travel sheet, select the item in the **Item ID** list, select the applicable travel sheet or sheets in the **Travel Sheet Description** list, and click **Remove**.
- 10. To see a list of all items selected for an individual travel sheet, click **View**. On the View Travel Sheet window, select a travel sheet and scroll through the list to view the items. Click **Close** when finished.
- 11. When finished building your travel sheet, click **OK** to close the Build Travel Sheets window and to close the Travel Sheet Setup window. Then, click **Close** on the Travel Sheet List window.

#### **To arrange the order of the classifications on your travel sheet:**

- $\mathbb{Z}$  You cannot change the order of the items on your travel sheet, but you can change the order of the classifications by which items are grouped.
- 1. On the **Lists** menu, select **Travel Sheets**.
- 2. Select the travel sheet to change and click **Update**.
- 3. Click **Order**. The Travel Sheet Classification Order window opens.

![](_page_46_Picture_118.jpeg)

- 4. Select a classification and then use the up and down arrow buttons to move the classification into a different order on your travel sheet.
- 5. Continue to move classifications using the arrow buttons.

# **Creating Smart Groups**

<span id="page-47-0"></span>Smart groups may help your practice to become more efficient when entering routine procedures on invoices, estimates, or patient visit lists. Using the invoice items you have chosen to comprise your patient monitoring group, create the group and make it smart where needed.

#### **Procedural Steps Summary**

- 1. On the menu, select **Lists > Invoice Item**.
- 2. Click **New** to open the Invoice Item Information window.
- 3. In the **ID** box, press TAB to accept the item ID provided or type an ID and press TAB.
- 4. Select **Group** for the item type.
- 5. On the **Info** tab, in the **Hospital description** box, type a description for the hospital. This appears on the Invoice Item List window, in reports, and in the patient's medical file.
- 6. Optional: In the **Client description** box, type a description for the client.
- 7. In the **Classification** area, select the primary classification for the item from the drop-down list. You can also select a subclassification, but it is not required.
- 8. In the **Default revenue center** box, type the default revenue center to use for the item. Double-click or press F2 to select the revenue center.
- 9. In the **Status** field, leave the status as **Active** (this is the default status).
- 10. Optional: If appropriate, select the **Miscellaneous item** check box.
- 11. Click the **Group Items** tab.
- 12. Add invoice items to the group. Double-click or press F2 to search the Invoice Item List, if needed. You can add inventory items, service items, group items, pick items, and dispensing items to a group item.
- 13. On an item's line, click the button in the **Smart?** column to make the item "smart." (The button is initially labeled No.)The Smart Code Item window opens.
- 14. If this item is specific to a species, select the appropriate species in the **Species** area. To select multiple species, press and hold the CTRL key while selecting each species.

 $\overline{\mathcal{L}}$  You must either select all species rows or no more than four individual species.

- 15. If this item is specific to a sex, select the appropriate sex in the **Sex** area. You must select all sexes or no more than two individual sexes. Press and hold the CTRL key while selecting each sex.
- 16. If this item should only be applied only when the patient is within a certain age range, select the **Only pets with ages** check box and enter the appropriate age ranges.
- 17. If this item should be applied only when the patient's weight is within a certain range, select the **Only pets with weights** check box and enter the appropriate weight range. Consider weights that are between whole numbers (e.g., 40.1-40.9 pounds).
- 18. To prompt for a weight entry if it is not on file, select either the **Ask for weight** check box or the **Ask for weight if none was recorded in last 30 day**s check box.
- 19. Select the **Ask user before adding this item** check box if this item is not a routine part of the procedure. This selection would cause a prompt to appear before this item is added to the estimate, patient visit list,or invoice. The prompt would allow you to select Yes or No to add the item.
- 20. Select the **Stop and ask for quantity** check box if the item requires a quantity greater than one. This feature is helpful for items such as pharmaceuticals or those that are based on time increments (e.g., Comb Out item).
- 21. The **Group item pricing** area allows you to change the pricing structure when these items are applied as part of a group. If you select **Mark Up** or **Mark Down**, you can then select whether the price should be adjusted by a certain percentage or amount and then enter the appropriate value.

Click the **Dollar Sign** button to view how the price change is calculated.

- 22. Select the **Ignore Minimum Price** check box if the price adjustment should disregard the minimum price.
- 23. Click **OK** to save the smart settings.
- 24. Complete steps 13-23 to establish smart settings for other items.
- 25. Click the **Travel** tab.
- 26. Select any travel sheets on which this item should be listed. Multiple travel sheets may be selected.
- 27. When the information regarding the setup of this service item is complete, click **OK** to save. The invoice item has been set up and appears in the Invoice Item List.
- 28. Click **Close** to exit.

# **Electronic Whiteboard Setup and Usage Quick Reference Guide**

#### <span id="page-49-0"></span>**Electronic Whiteboard Setup**

The setup portion of this document provides best practice setup tips that help you:

- **•** Customize Alerts
- **•** Customize Areas
- **•** Add New Categories
- **•** Add New Frequencies
- **•** Add New Patient Hospital Statuses
- **•** Customize Wards/Locations
- **•** Create Secondary Reasons for Visit
- **•** Create Electronic Whiteboard Invoice Items

#### **Customize Alerts**

Use Electronic Whiteboard alerts to ensure your staff is aware of important information regarding your patients. Patient prompts and patient classifications can be set as Whiteboard alerts. You can also create or manually add Whiteboard alerts on the fly.

![](_page_49_Picture_219.jpeg)

 $\Box$  Review patient classifications and set appropriate classifications as alerts.

 $\Box$  Create Whiteboard alerts.

Examples:

 $\Box$  DNR  $\Box$  NPO

□ Isolation Protocol F Nurse's Name

#### **Customize Areas**

Areas can be used as a secondary function of wards/locations as below. The Electronic Whiteboard can be filtered by area. An area can be assigned to each line item on the Patient Orders window (optional).

 $\Box$  Use as service/treatment types to quickly view the Whiteboard for specific task lists.

Examples:

 $\Box$  Labs  $\Box$  Rads

 $\Box$  Exams

 $\Box$  Use as staff responsibility list to quickly view tasks by staff:

Examples:

 $\Box$  Doctor  $\Box$  Technician

 $\Box$  Use as a location or department in hospital.

![](_page_50_Picture_216.jpeg)

![](_page_50_Picture_217.jpeg)

 $\Box$  Isolation

 $\Box$  Boarding

### **Add New Categories**

The Electronic Whiteboard comes with categories already set up. Common categories we have seen added are:

 $\Box$  Bathing  $\Box$  Grooming  $\Box$  Fluids

#### **Add New Frequencies**

The Electronic Whiteboard comes with frequencies already set up. Frequencies can be set to recur every day or every x number of days. After working with our clients, we've discovered there are some frequencies that could be added to enhance the functionality:

![](_page_50_Picture_218.jpeg)

It has also been useful to include the times in the frequency description (e.g., SID 8a, BID 7a, 5p)

#### **Add New Patient Hospital Statuses**

To alert staff of the status of hospitalized patients, consider creating new patient hospital statuses to meet your needs. The patient hospital status can be updated throughout the patient's stay in your practice.

 $\mathcal{D}$  Additional statuses will be treated as "ready to go home" if the following keywords are included in the description: home, ready, discharge, release, or pick.

Examples:

- 
- $\Box$  Patient Care Level for Emergency Cases  $\Box$  Doctor to Discharge
- 
- 
- **Faulth Surgery or Under Anesthesia** Formular Recovery or Anesthetic Recovery of In
	-
- F Boarding F Reeds Discharge Appointment
- F Boarding/Meds F Discharge Appointment Made

#### **Customize Wards/Locations**

Wards/locations are used to notify staff where the patient is located in your practice, to filter the main Whiteboard view and to filter Whiteboard reports. Wards/locations can be updated throughout the patient's stay if necessary. There are two ways wards are generally used.

![](_page_51_Picture_277.jpeg)

#### **Create Secondary Reasons for Visit**

To avoid staff having to select from a long list of secondary reasons, you may want to set up the predefined list with only the most common secondary reasons and instruct staff to type other secondary reasons as needed.

Examples:

![](_page_51_Picture_278.jpeg)

#### **Create Electronic Whiteboard Invoice Items**

![](_page_51_Picture_279.jpeg)

 $\Box$  Create Whiteboard smart groups, if applicable.

Examples:

Admit Patient Orders Finpatient Care

### **Electronic Whiteboard Usage**

The usage portion of this document provides best practice usage tips for:

- **•** Diagnostic Test Requests (IDEXX SmartLink\* In-house Laboratory and IDEXX SmartLink\* Digital Imaging)
- **•** Patient Orders Tips—Blue Line
- **•** Prescriptions
- **•** Items with Special Pricing
- **•** Patient Order Treatment Schedule

#### **Diagnostic Test Requests**

Decisions will need to be made for handling diagnostic requests with the use of the Whiteboard. Ask yourself the following question:

Do I want to see if the diagnostic test has been completed on the Whiteboard?

 $\mathcal{D}$  Prerequisite: Invoice items must have appropriate diagnostic request special actions attached.

![](_page_52_Picture_196.jpeg)

#### **Patient Orders Tips—Blue Line**

Use the blue lines to communicate treatment details to your staff that are not included in the invoice item description. The information entered on the Patient Orders blue line will be saved to the patient's electronic medical record when your staff completes the treatment.

![](_page_53_Picture_206.jpeg)

#### **Prescriptions**

There are two ways to handle items with dispensing fees on the Whiteboard. Ask yourself these questions:

#### **Do you dose from a prescribed bottle?**

- 1. Create a prescription label for the medication from the Patient Clipboard\* or Patient Visit List **OR** enter the medication in the Patient Orders window to be completed one time. This will bill the medication and create the prescription label (if the prescription label special action is being used) when your staff completes the treatment.
- 2. Attach the prescription label special action on the invoice item's **Special Actions** tab.
- 3. Enter an order for a nonbillable service to give the medication with a note on the blue line to denote how much medication. Set the frequency to how often the medication should be given.

#### **Do you dose medication as needed from a common vial?**

Enter the medication in the Patient Orders window to be administered with the appropriate frequency. Dispensing items should also be created and attached to the appropriate inventory items to ensure your full dispensing fee will not be charged each time you administer the medication. Dispensing items allow the staff a choice on the dispensing fee that will be added to the medication price.

Dispensing Item Examples:

 $\Box$  Meds To Go Home  $\Box$  Meds Admin In Hospital

Dispensing items are created in the invoice item list.

#### **Items with Special Pricing**

When transferred from PVL to Whiteboard, items with special pricing will revert to original price upon completion from Whiteboard. This includes:

 $\Box$  Estimate Markup %

 $\Box$  Manually changed prices on estimate/PVL

 $\Box$  Smart groups with markdown/markup

Suggestions until future release:

 $\Box$  Consider removing estimate markup % from invoice items

 $\Box$  Leave "special price" items on PVL and add as nonbillable items on the Patient Orders window

 $\Box$  Groups must be moved and completed as an entity for special pricing to remain intact (including group header line)

- $\Box$  Alternately, adjust groups to not use markdown/markup feature
- $\Box$  Always check/update final PVL pricing before posting to invoice (compare to finalized estimate)

#### **Patient Order Treatment Schedule**

#### **Vital Signs**

- $\Box$  Used to bring up the Vital Signs window when item completed on Patient Treatments window
- $\Box$  Use blue line to detail specific vitals to be recorded

#### **PRN**

- $\Box$  Used in addition to frequency
- $\Box$  For treatments to be performed only "as needed"
- $\Box$  Treatments will not list as overdue

#### **Dose Now**

 $\Box$  Used in addition to frequency

 $\Box$  For treatments to be performed now, then follow regularly scheduled frequency

#### **Start Date/Times**

 $\Box$  Used in addition to frequency

 $\Box$  Can set specific dates/start times for each treatment in hour and minute increments

#### **Duration**

 $\Box$  Used in addition to frequency

 $\Box$  Can set specific duration in days/hours for treatments

 $\Box$  Often used in conjunction with the "continuous" frequency

![](_page_54_Picture_163.jpeg)

<span id="page-55-0"></span>Skill Assessment and Evaluation

# <span id="page-56-0"></span>**Up and Running With the Electronic Whiteboard Skill Assessment**

![](_page_56_Picture_214.jpeg)

Completion Date:

**Instructions**: After completing your training, please read each of the following skill assessment statements and evaluate your ability to perform each task. Mark only one X for each skill statement.

![](_page_56_Picture_215.jpeg)

#### **Results of the Skill Assessment**

![](_page_56_Picture_216.jpeg)

# <span id="page-57-0"></span>**T. IDEXX Cornerstone**\* Practice Management System

# **Up and Running With the Electronic Whiteboard Evaluation**

# **We value your opinion! Tell us what you think about the course.**

![](_page_57_Picture_181.jpeg)

Trainer:

Feedback received from you regarding the training is vital to our continued improvement.

#### **Course Description**

This course is ideal for those who will lead the setup and implementation of the IDEXX Cornerstone Practice Management System's Electronic Whiteboard in their practice. You'll learn both Whiteboard setup and how your staff can use the Whiteboard through the following topics:

- **•** Electronic Whiteboard Work Flow
- **•** Basic Setup
- **•** Patient Orders and Whiteboard Patient Visit List
- **•** Patient Treatments

#### **1. How likely would you be to recommend an IDEXX Cornerstone course to a friend or colleague?**

![](_page_57_Picture_182.jpeg)

### **2. For us to better understand the opinions of our participants, please explain why you selected the rating above?**

#### **3. The prerequisites for this course are:**

- **•** The most current version of Cornerstone installed at practice.
- **•** Basic Cornerstone navigation.
- **•** Access to set up Cornerstone features, which means security for electronic medical record setup.
- **•** Basic Cornerstone setup knowledge: invoice items, departing instructions, and prescription instructions.

#### **Indicate which participants were ready for, and met the prerequisites for, this course.**  *Please select all that apply.*

![](_page_57_Picture_21.jpeg)

# Up and Running with the Electronic Whiteboard Evaluation

#### **4. How was the length of the course?**

O Too short O Too long O Just right

Additional Comments:

![](_page_58_Picture_234.jpeg)

Additional Comments:

#### **6. Did you follow along with the participant workbook during the course presentation?**

- **Yes**—I followed the participant workbook the majority of the time.
- **No**—I didn't use the participant workbook.
- **Sometimes**—I used the participant workbook some, but not most, of the time.

If **No** or **Sometimes**, why not?

#### **7. What was the most valuable aspect of this course?**

**8. What suggestions do you have for future revisions of this course?**

**9. Using the roles listed, count and record how many participants (from your practice) attended some, or all, of this course.** *If someone holds more than one of these roles, record their primary role only*.

![](_page_59_Picture_149.jpeg)

# **Thank you! We appreciate your feedback.**

#### **Testimonial Permission:**

П

*(Please check the box below)*

*Please Print:*

Please have an IDEXX Computer Systems Representative contact me to discuss featuring my comments in promotional materials.

![](_page_59_Picture_150.jpeg)

**Reminder**: Please return this Evaluation using one of the following methods:

Return this information to: Cornerstone Education Department at CornerstoneCoach@idexx.com.

Mail this information to: IDEXX Laboratories Attn: Cornerstone Education Department/Gina Toman One IDEXX Drive Westbrook, Maine 04092

![](_page_59_Picture_14.jpeg)